# **30.7 Controllo dell'I/O esterno con CANopen**

## **30.7.1 Riepilogo**

Il modello AGP-∗∗∗∗∗-CA1M contiene il driver master del protocollo CANopen. Si può controllare un I/O esterno remoto collegando un'unità slave CANopen-compatibile al GP.

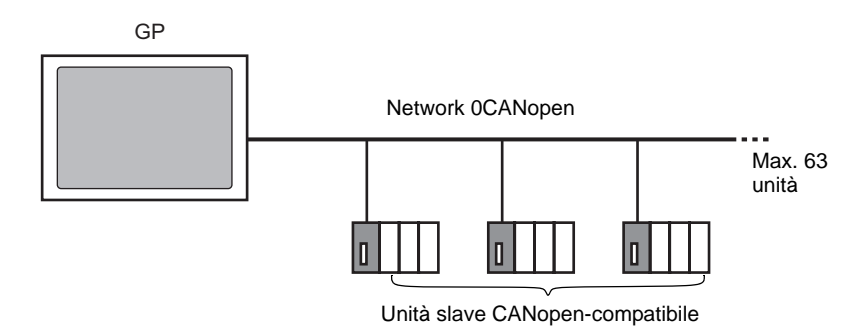

Per l'unità GP, può essere costruito un network aperto con al massimo 63 unità slave CANopen-compatibile connesse.

## ■ Specifica CAN

• La specifica CANopen viene definita da CiA e può essere visualizzata sul sito Web CiA . http://www.can-cia.org

**NOTA** • Per dettagli sulla specifica di CANopen o sulla sua struttura di base, fare riferimento al sito Web CiA.

## **Driver Master CANopen**

- Usare i profili DS301V4.02, DSP302V3.2, e DS405V2.0. DS301 è un profilo utilizzato per lo strato dell'applicazione e per la comunicazione. DSP302 è un framework per CANopen Manager e per i dispositivi programmabili CANopen. DS405V2.0 è un profilo per i dispositivi programmabili IEC61131-3.
- Supporta COB-ID (CAN2.0A) a 11 bit. Non supporta COB-ID (CAN2.0B) a 29 bit.
- La comunicazione si svolge con un pacchetto PDO come unità.
- Non supporta il flying master $*1$ .
- La configurazione di rete viene salvata in un file Concise DCF<sup>\*2</sup>. Questo file Concise DCF viene trasferito nell'unità GP quando si trasferisce un progetto.
- \*1 Flying Master è una funzione che consente al flying master di determinare dinamicamente il master in una rete in cui esistono più ispositivi da utilizzare come il master CANopen.
- \*2 Concise DCF è un file di impostazione dispositivi in formato dati binario. La rete CANopen viene configurata trasferendo questi dati al master NMT. Il master NMT è una funzione che controlla le azioni di un nodo slave. Ne esiste solo uno in ciascuna delle reti CANopen; il nodo con questa funzione master NMT diventa il master CANopen.

#### <span id="page-1-0"></span>**30.7.2 Procedura di impostazione**

1 Nelle Impostazioni modello, selezionare AGP-∗∗∗∗∗-CA1M.

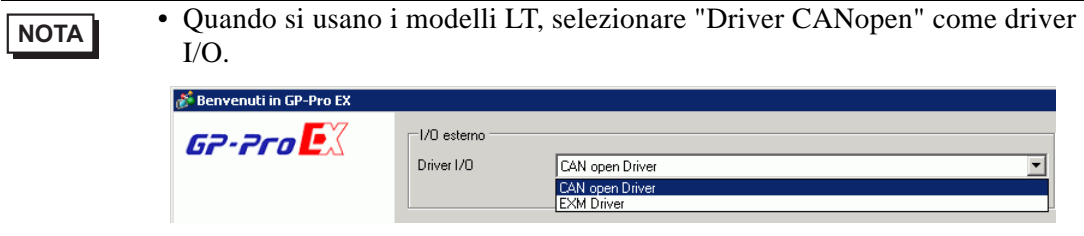

2 Selezionare [Driver I/O] in Impostazioni di sistema.

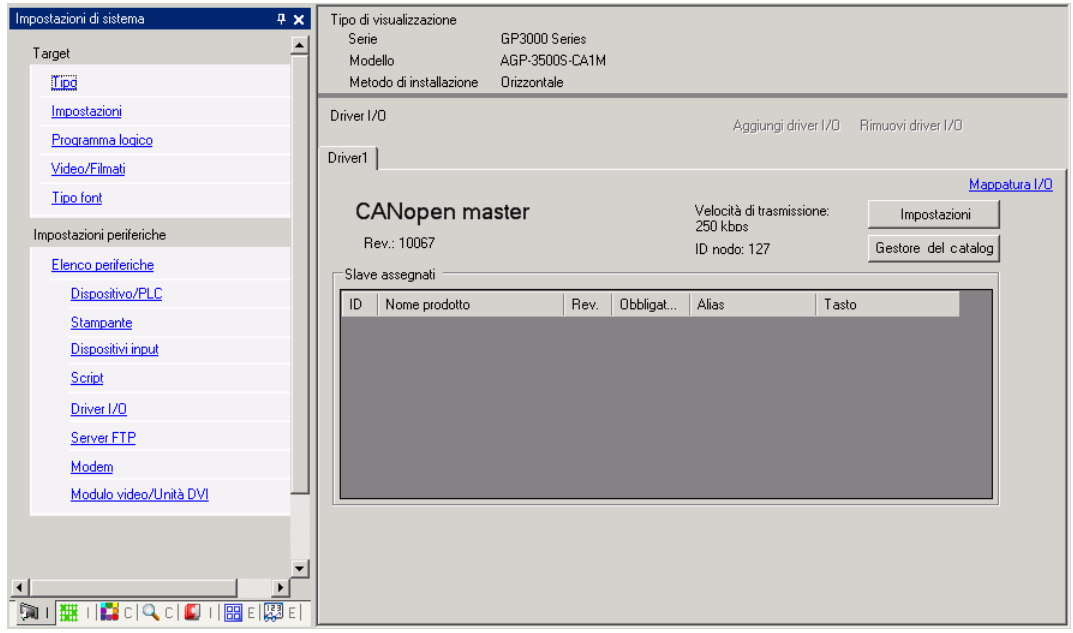

3 Fare clic su [Impostazioni] e apparirà la seguente finestra di dialogo.

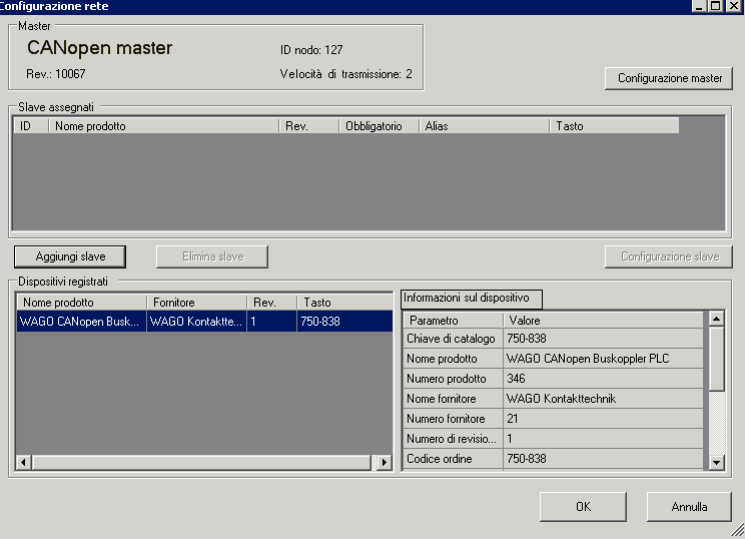

4 Fare clic su [Configurazione master] e apparirà la seguente finestra di dialogo. Configurare tutte le impostazioni di rete CANopen, come la velocità di trasmissione (espressa in Baud), il periodo di invio SYNC e le impostazioni dell'oggetto master. Fare clic su [OK] per attivare le impostazioni; la finestra di dialogo si chiuderà.

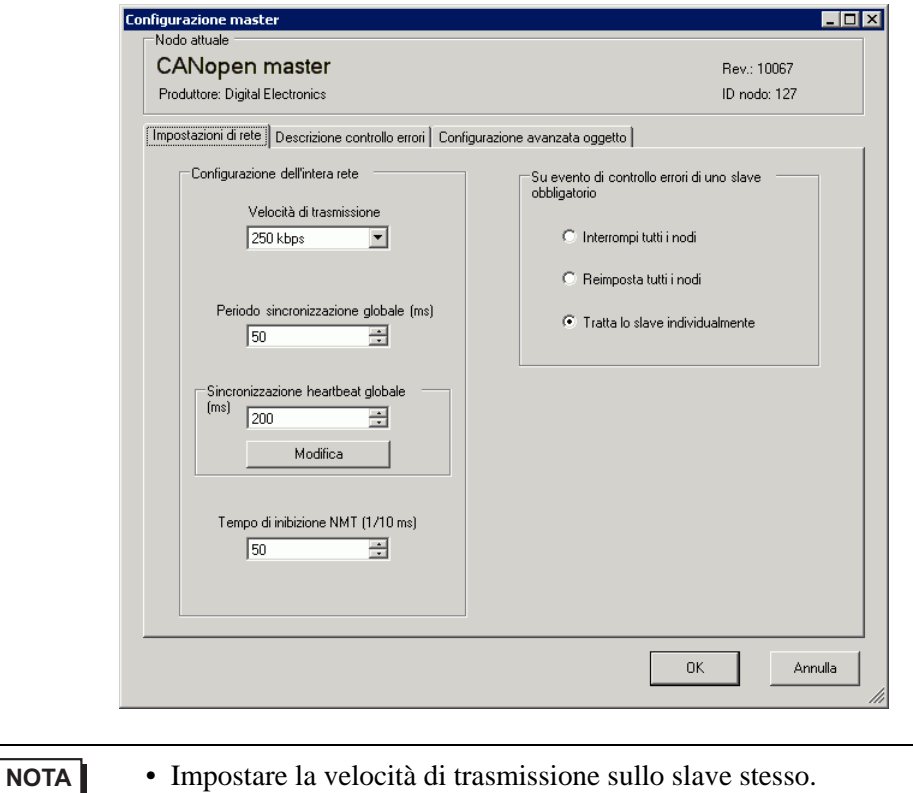

5 Fare clic su [OK] nella finestra di dialogo [Configurazione di rete].

6 Quindi, aggiungere uno slave alla rete CANopen. Fare clic su [Gestore catalog] e apparirà la seguente finestra di dialogo.

Fare clic su [Importa] nella sezione [Funzionamento dispositivo] e specificare il file EDS dell'unità slave CANopen-compatibile. Fare clic su [Chiudi].

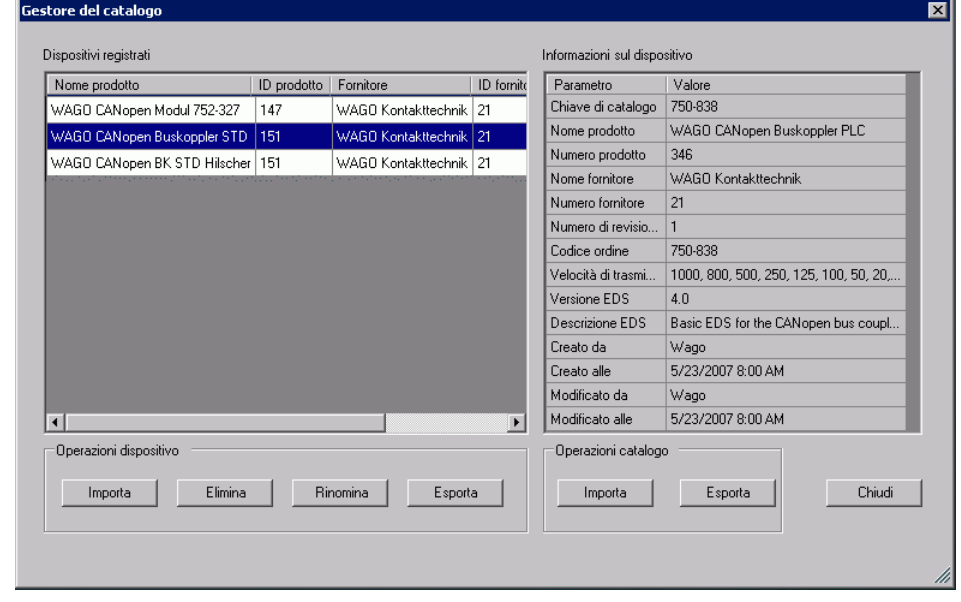

- **NOTA** I file EDS e i metodi di connessione per il modelli di cui abbiamo confermato il funzionamento correttosono elencati sul sito di supporto Proface "Otasuke Pro!" (http://www.pro-face.com/otasuke/).
	- [Importa/Esporta] nella sezione [Catalogo] è necessaria per aprire il file di progetto creato o trasferirlo agli altri PC.
	- )["30.7.6 Guida alle impostazioni \[Driver I/O\]" \(pagina 30-176\)](#page-21-0)
- 7 Fare clic su [Impostazioni].

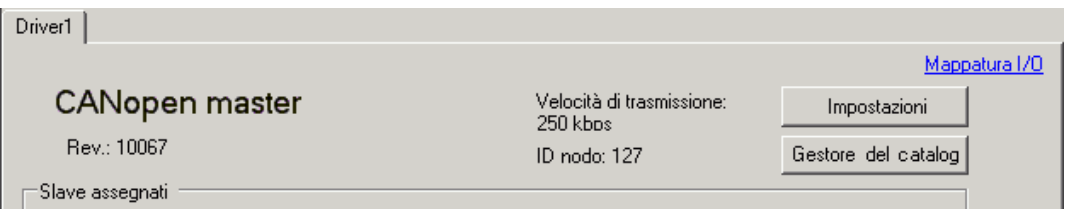

8 Selezionare il file EDS menzionato sopra in [Dispositivi registrati], e fare clic su [Aggiungi slave].

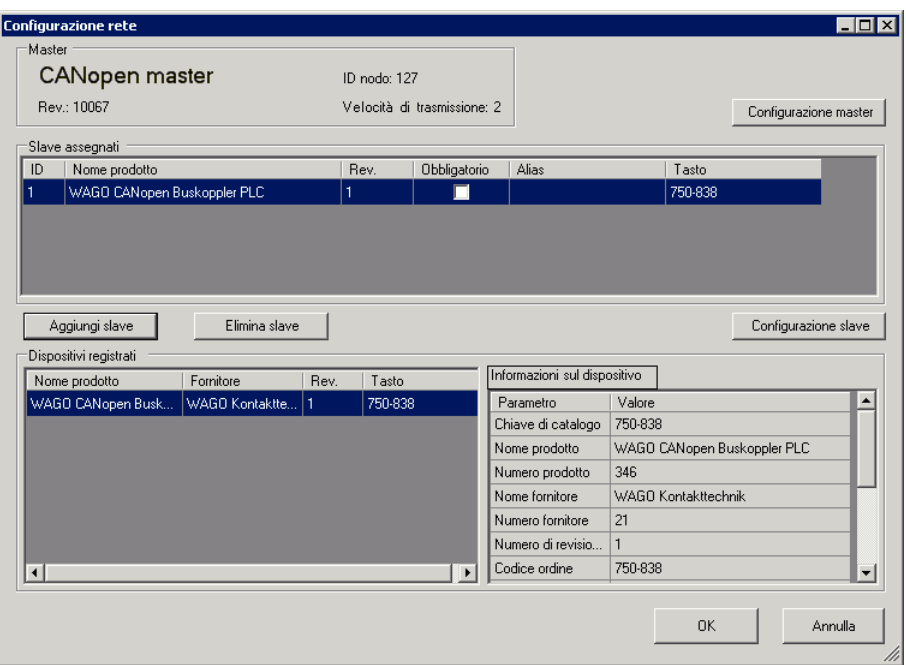

9 Fare clic su [Impostazioni slave] con l'unità slave aggiunta selezionata e apparirà la seguente finestra di dialogo. Secondo la funzione che si desidera utilizzare, configurare le impostazioni dei parametri di comunicazione ed impostare le azioni e i valori degli oggetti da utilizzare. Fare clic su [OK] per attivare le impostazioni; la finestra di dialogo si chiuderà.

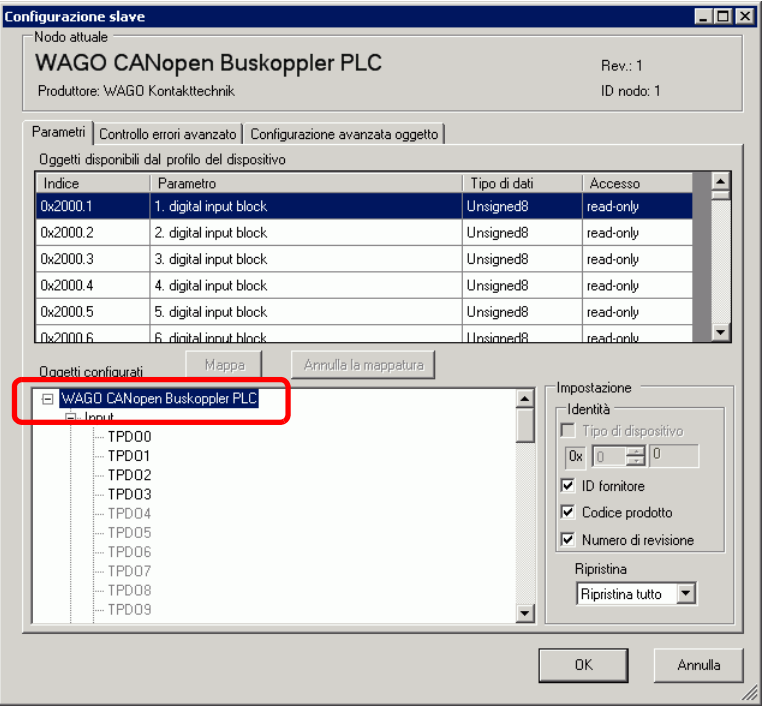

- 10 Fare clic su [Schermo I/O] nello schermo [Impostazioni driver I/O], oppure selezionare [Schermo I/O] nella finestra [Elenco schermi] sull'area di lavoro per distribuire una variabile su ciascuno degli oggetti mappati. Per istruzioni su come assegnare le variabili, fare riferimento a quanto segue.
	- ) ["30.7.3 Distribuzione I/O" \(pagina 30-161\)](#page-6-0)

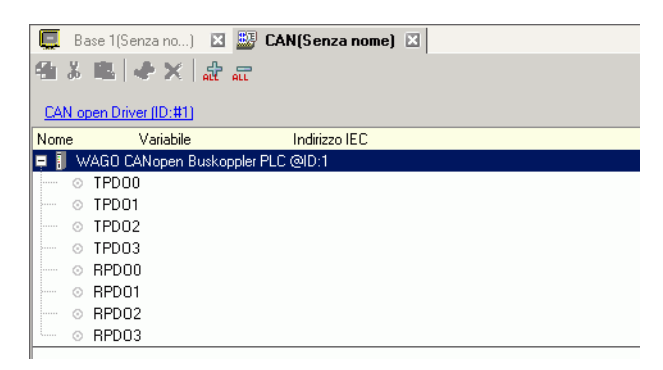

11 Creare uno schermo Logico e uno di Base per accedere alle variabili distribuite e trasferirle all'unità GP.

## <span id="page-6-0"></span>**30.7.3 Distribuzione I/O**

Gli oggetti impostati nelle [Impostazioni driver I/O] sono riflesse sullo Schermo I/O come terminali (terminali I/O). Assegnando le variabili ai terminali, si può controllare l'I/O.

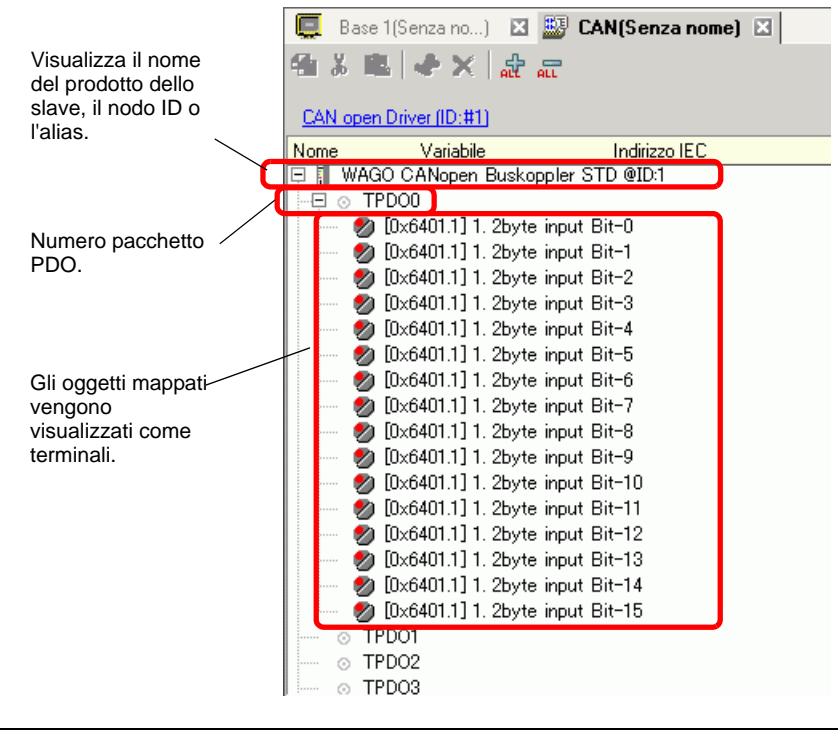

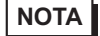

**NOTA** • Quando si mappano TPDO4 e RPDO4 o valori superiori, le impostazioni totali slave si limiteranno a 64.

# <span id="page-7-0"></span>**Visualizzatore schermo I/O**

Il Visualizzatore del terminale sullo schermo I/O differisce secondo il tipo (Bit, Byte, Word, Dword) di ciascun oggetto specificato nella finestra di dialogo [Impostazioni slave] in [Impostazioni driver I/O].

Esempio 1: impostare l'oggetto Unsigned16 [Input 1. 2byte (BITx16)] sul Visualizzatore [bit].

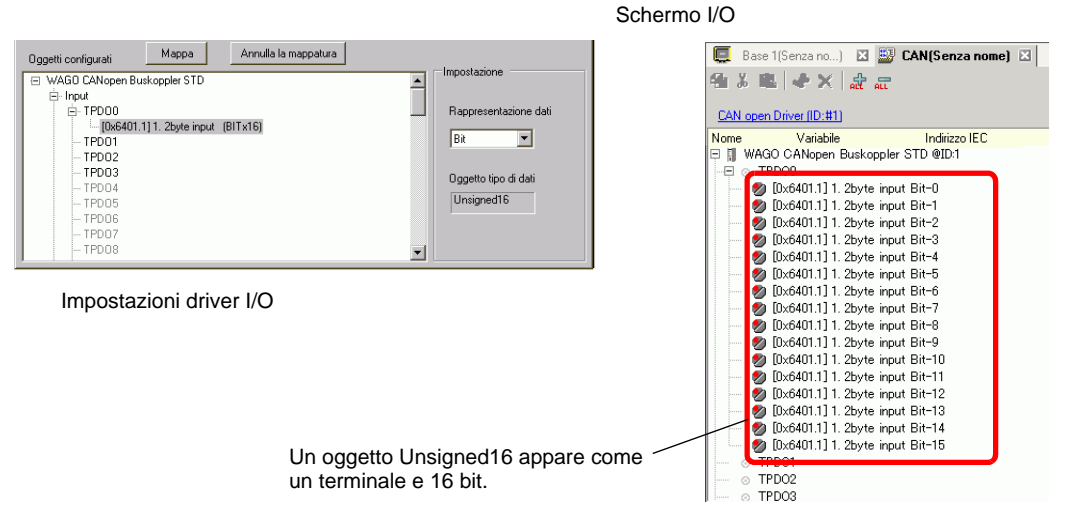

Esempio 2: impostare l'oggetto Unsigned16 [Input 1. 2byte (BITx16)] sul Visualizzatore [word].

Impostazioni driver I/O Schermo I/O

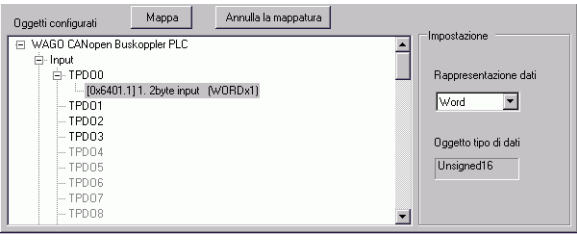

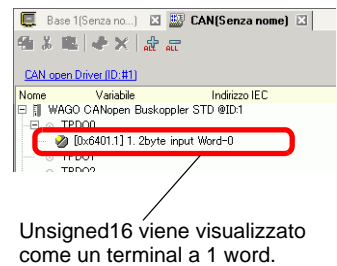

Esempio 3: impostare l'oggetto Unsigned16 [Input 1. 2byte (BITx16)] sul Visualizzatore [byte].

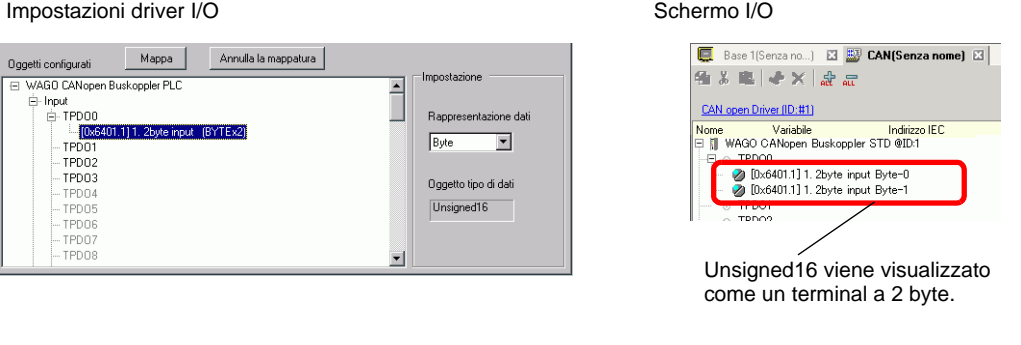

**NOTA** • In [1. input 2byte (BITx16)], i dati del bit Unsigned16 i byte di valore più basso sono distribuiti sul terminal "[Byte-0] e quelli di valore più elevato sul terminal [Byte-1]. I bit rimanenti delle variabili assegnate non possono essere utilizzati.

#### **Mappatura di variabili**

Mappatura di una variabile per terminale di oggetti. Per inserire una variabile, fare doppio clic sulla colonna [Variabile] del terminale che si desidera assegnare.

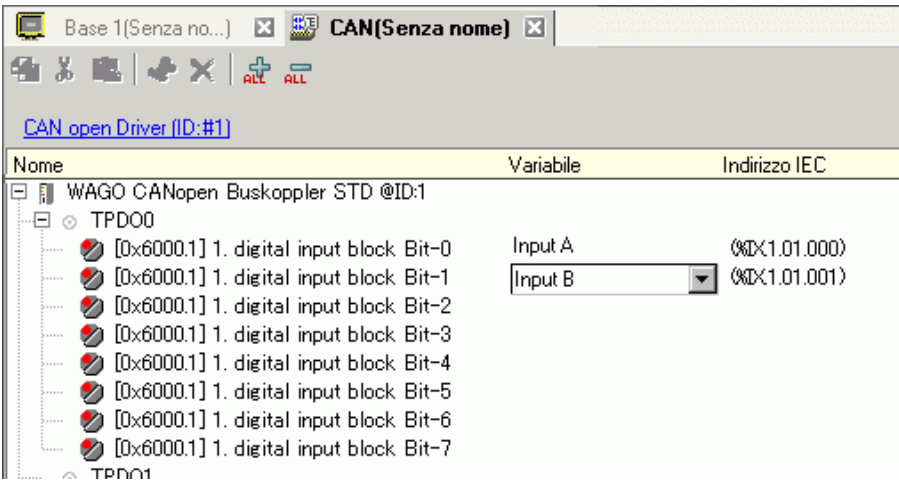

[Indirizzo IEC] appare automaticamente dopo avere inserito una variabile.

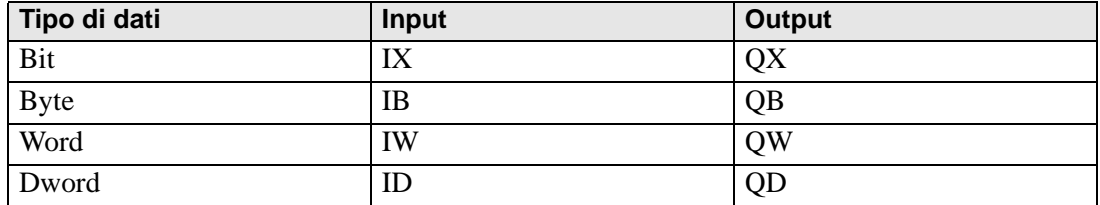

## **30.7.4 Uso delle istruzioni del driver I/O**

Si possono cambiare valori impostati di oggetti e verificare i valori mentre il programma è in fase di escuzione mentre si usano le Istruzioni del driver I/O sullo schermo logico.

#### **SDOR**

I dati vengono letti dal dizionario oggetti del nodo specifico. Fare doppio clic sull'istruzione inserita: si aprirà la finestra di dialogo riportata di seguito.

**SETCANTSDOR** 

न्न

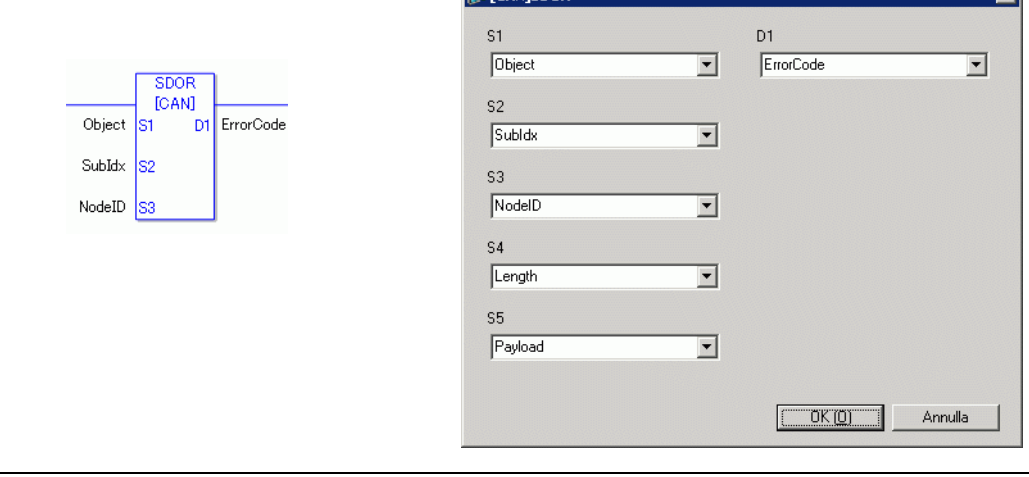

- **NOTA** Non eseguire due o più istruzioni SDO (SDOR, SDOW) allo stesso tempo. Eseguirne solo una per volta.
	- Se lo stato della rete non si trova su READY (come stato di RESET), le istruzioni SDOR o SDOW istruzioni non sono accettate e apparirà il codice errore 146.

#### Impostazioni operando

- S1: specificare l'indice dell'oggetto.
- S2: specificare l'indice secondario dell'oggetto.
- S3: specificare l'ID nodo.
- S4: specificare la lunghezza (in numero di byte) dell'accesso a SDO.
- S5: specificare dove memorizzare i dati di lettura e il codice di interruzione.

Per i 16 bit dal valore più basso, se si specifica un elemento di array nella variabile di sistema #L\_IOMasterDrv[0] su [255], questo diventerà l'indirizzo iniziale da cui il numero di byte specificato nel parametro S4 viene scritto nella variabile.

Per i 16 bit di livello più alto, se si specifica un elemento di array nella variabile di

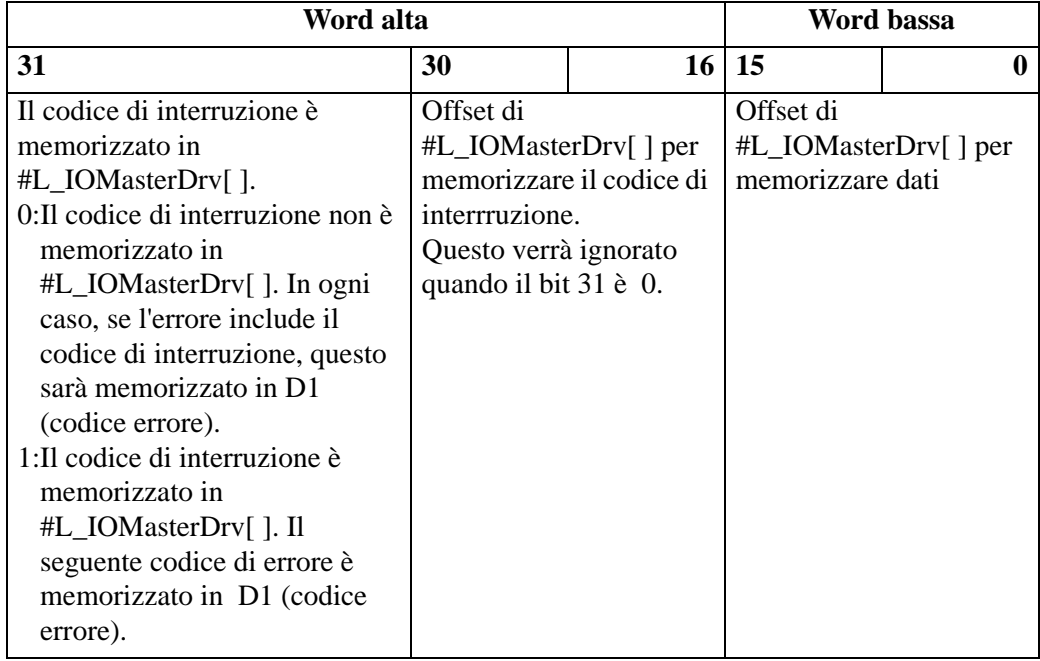

sistema #L\_IOMasterDrv[0] su [255] con il bit più importante su ON, il codice di interruzione verrà scritto nella variabile specificata.

D1: specificare la variabile in cui i codici di errore sono memorizzati se un'istruzione non si comporta come previsto.

#### Codice errore

- 0: Normale
- 1: Errore in un numero dell'operando
- 111: Errore nel valore di configurazione per gli operandi S4 o S5
- 120: Errore nella comunicazione SDO o nel valore di configurazione per gli operandi S1, S2 o S3
- 123: Errore di timeout
- 140: Errore di protocollo SDO
- 141: Sovraccarico invio SDO
- 142: Errore impostazione master SDO
- 143: Errore di accesso a SDO
- 144: Timeout ricezione SDO
- 145: Errore operando SDO
- 146: Errore impostazione stato master SDO
- 147: Impostazione stato master SDO arrestata
- 148: Errore interruzione SDO

Ad esempio: S4=20, S5=3

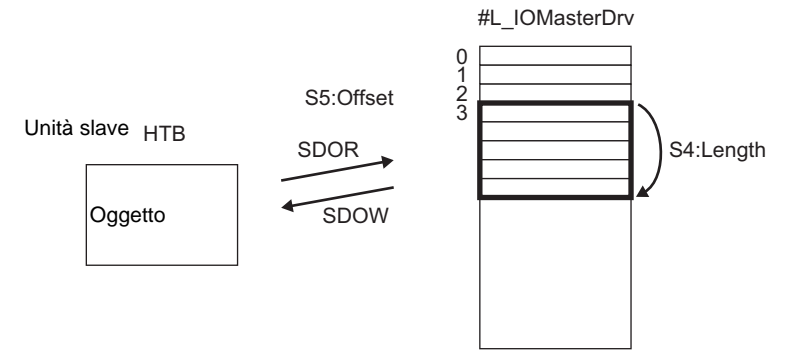

#### Codice interruzione

0503 0000h: Il bit di commutazione non è stato cambiato.

- 0504 0000h: Timeout protocollo SDO
- 0504 0001h: Comando Client/Server valido o sconosciuto
- 0504 0000h: Dimensioni blocco non valide (modalità blocco)
- 0504 0003h: Sequenza numero non valida (modalità blocco)
- 0504 0000h: Errore CRC (modalità blocco)
- 0504 0005h: memoria insufficiente
- 0601 0000h: accesso a oggetti non supportati
- 0601 0001h: leggere l'accesso agli oggetti di sola scrittura
- 0601 0002h: scrivere l'accesso agli oggetti di sola lettura
- 0602 0000h: l'oggetto non esiste nel dizionario oggetti
- 0604 0041h: impossibile mappare gli oggetti PDO
- 0604 0042h: il numero e la lunghezza degli oggetti da mappare superano la lunghezza del PDO
- 0604 0043h: incompatibilità dei parametri generali
- 0604 0041h: incompatibilità generale interna del dispositivo
- 0606 0000h: accesso non riuscito a causa di un errore di hardware
- 0607 0010h: mancata corrispondenza dei tipi di dati. La lunghezza del parametro di servizio non corrisponde.
- 0607 0012h: mancata corrispondenza dei tipi di dati. Length of the service parameter is too long.
- 0607 0010h: mancata corrispondenza dei tipi di dati. La lunghezza dei parametri di servizio è insufficiente.
- 0609 0011h: il sottoindice non esiste
- 0609 0030h: valore parametro fuori intervallo (per l'accesso scrittura)
- 0609 0031h: il valore del parametro scritto è troppo grande.
- 0609 0032h: il valore del parametro scritto è troppo piccolo.
- 0609 0036h: Il valore max. è inferiore a quello min.
- 060A 0023h: Le risorse non possono essere utilizzate
- 0800 0000h: Errore generale
- 0800 0000h: I dati non possono essere trasferiti o memorizzati dall'applicazione
- 0800 0000h: I dati non possono essere trasferiti o memorizzati dall'applicazione a causa del controllo locale
- 0800 0000h: I dati non possono essere trasferiti o memorizzati dall'applicazione nello stato attuale del dispositivo.
- 0800 0000h: La creazione dinamica del dizionario oggetti non è riuscita o il dizionario oggetti non esiste.
- 0800 0024h: I dati validi non esistono

## **◆ SDOW**

I dati vengono letti dal dizionario oggetti del nodo specifico.

Fare doppio clic sull'istruzione inserita: si aprirà la finestra di dialogo riportata di seguito.

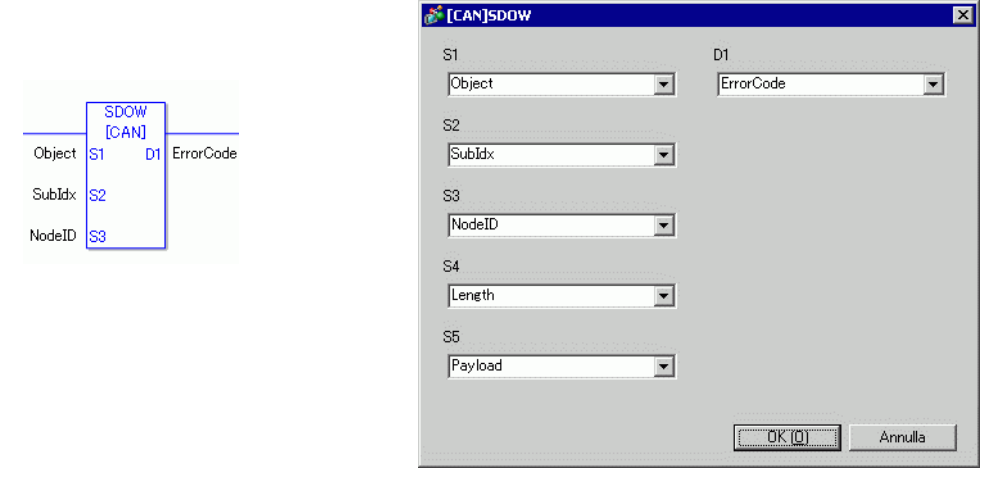

- Non eseguire due o più istruzioni SDO (SDOR, SDOW) allo stesso tempo. Eseguirne solo una per volta.
	- Se lo stato della rete non si trova su READY (come stato di RESET), le istruzioni SDOR o SDOW istruzioni non sono accettate e apparirà il codice errore 146.

Impostazioni operando

- S1: specificare l'indice dell'oggetto.
- S2: specificare l'indice secondario dell'oggetto.
- S3: specificare l'ID nodo.
- S4: specificare la lunghezza (in numero di byte) dell'accesso a SDO.
- S5: Specificare dove memorizzare i dati di lettura e il codice di interruzione. Per i 16 bit dal valore più basso, se si specifica un elemento di array nella variabile di sistema #L\_IOMasterDrv[0] su [255], questo diventerà l'indirizzo iniziale da cui il numero di byte specificato nel parametro S4 viene scritto nella variabile. Per i 16 bit di livello più alto, se si specifica un elemento di array nella variabile di sistema #L\_IOMasterDrv[0] su [255] con il bit più importante su ON, il codice di interruzione verrà scritto nella variabile specificata.

**NOTA** • Per il dettagli sul codice dell'aborto, fare riferimento alla sezione "Comando" SDOR".

D1:specificare la variabile in cui i codici di errore sono memorizzati se un'istruzione non si comporta come previsto.

#### Codice errore

- 0: Normale
- 1: Errore in un numero dell'operando
- 111: Errore nel valore di configurazione per gli operandi S4 o S5
- 120: Errore nella comunicazione SDO o nel valore di configurazione per gli operandi S1, S2 o S3
- 123: Errore di timeout
- 140: Errore di protocollo SDO
- 141: Sovraccarico invio SDO
- 142: Errore impostazione master SDO
- 143: Errore di accesso a SDO
- 144: Timeout ricezione SDO
- 145: Errore operando SDO
- 146: Errore impostazione stato master SDO
- 147: Impostazione stato master SDO arrestata
- 148: Errore interruzione SDO

#### **← DGMT**

Lo stato sul master è letto.

Fare doppio clic sull'istruzione inserita: si aprirà la finestra di dialogo riportata di seguito.

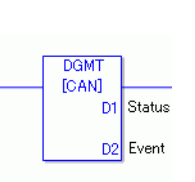

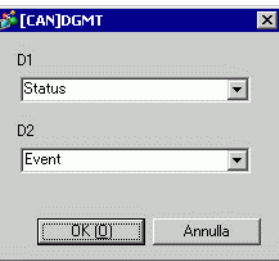

#### Impostazioni operando

D1: specificare la variabile per memorizzare lo stato.

D2 specificare la variabile per memorizzare le informazioni su un evento.

• Stato

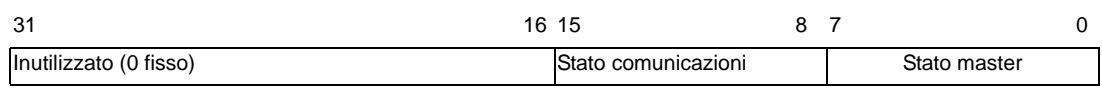

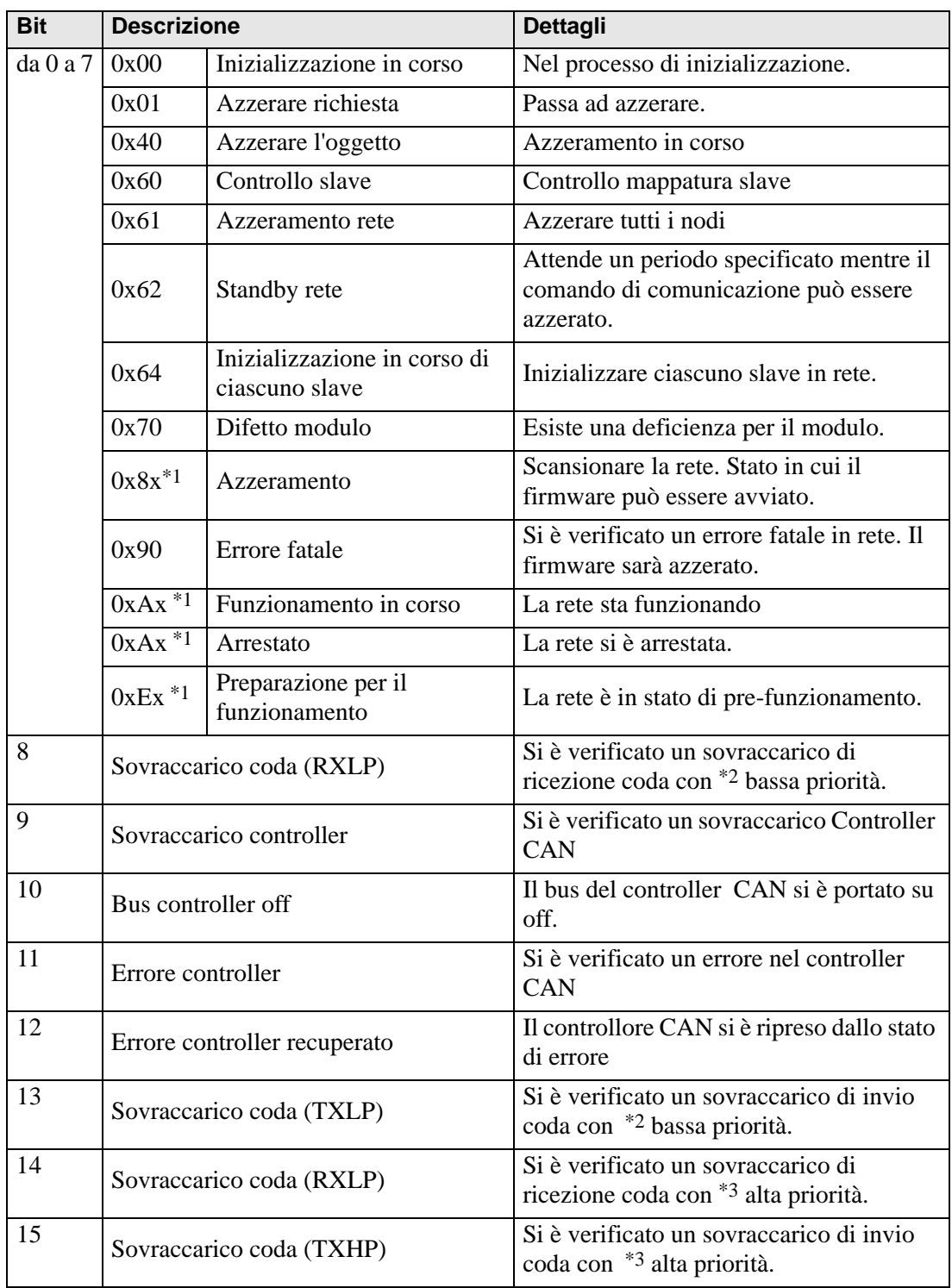

<span id="page-15-0"></span>\*1 Gli stati seguenti sono mostrati secondo lo stato dei 4 bit inferiori.

Bit 0: Bit di errore dello slave opzionale nodo non impostato.

0: nessun errore

- 1: errore in 1 o più slave opzionali o slave non impostato.
- Bit 1: Bit di errore dello slave obbligatorio
	- 0: nessun errore
	- 1: errore in 1 o più slave obbligatori
- Bit 2: Bit azione comune
	- 0: nessuno slave attivo
	- 1: almeno uno slave attivo
- Bit 3: bit di azione del modulo master CANopen
	- 0: non attivo
	- 1: attivo
- <span id="page-15-1"></span>\*2 Coda con bassa priorità - usata per tempo di heartbeat, protezione nodo e trasferimento SOD.
- <span id="page-15-2"></span>\*3 La coda con alta priorità è per i messaggi di TPDO, comando NMT, SYNC ed EMCY.
- Evento

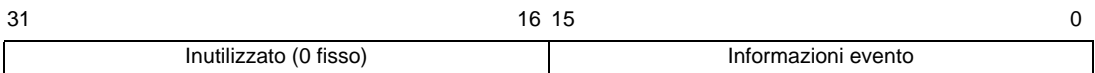

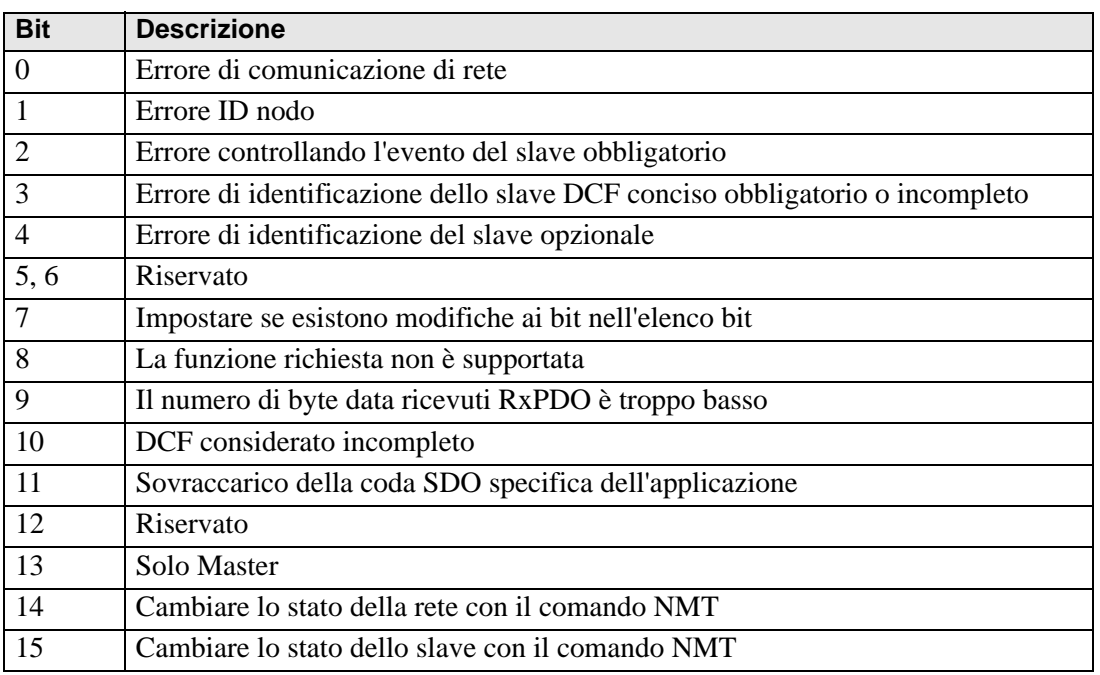

## ◆ DGSL

Lo stato sullo slave è letto.

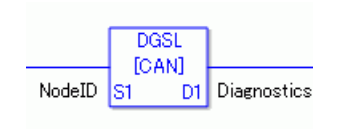

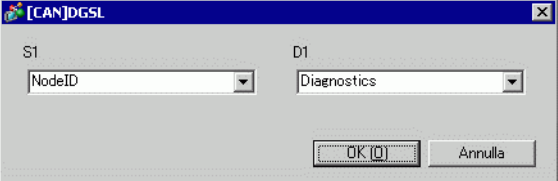

Impostazioni operando

S1: specificare l'ID nodo.

D1: Specificare la variabile per memorizzare le informazioni sullo slave.

• Informazioni sullo slave

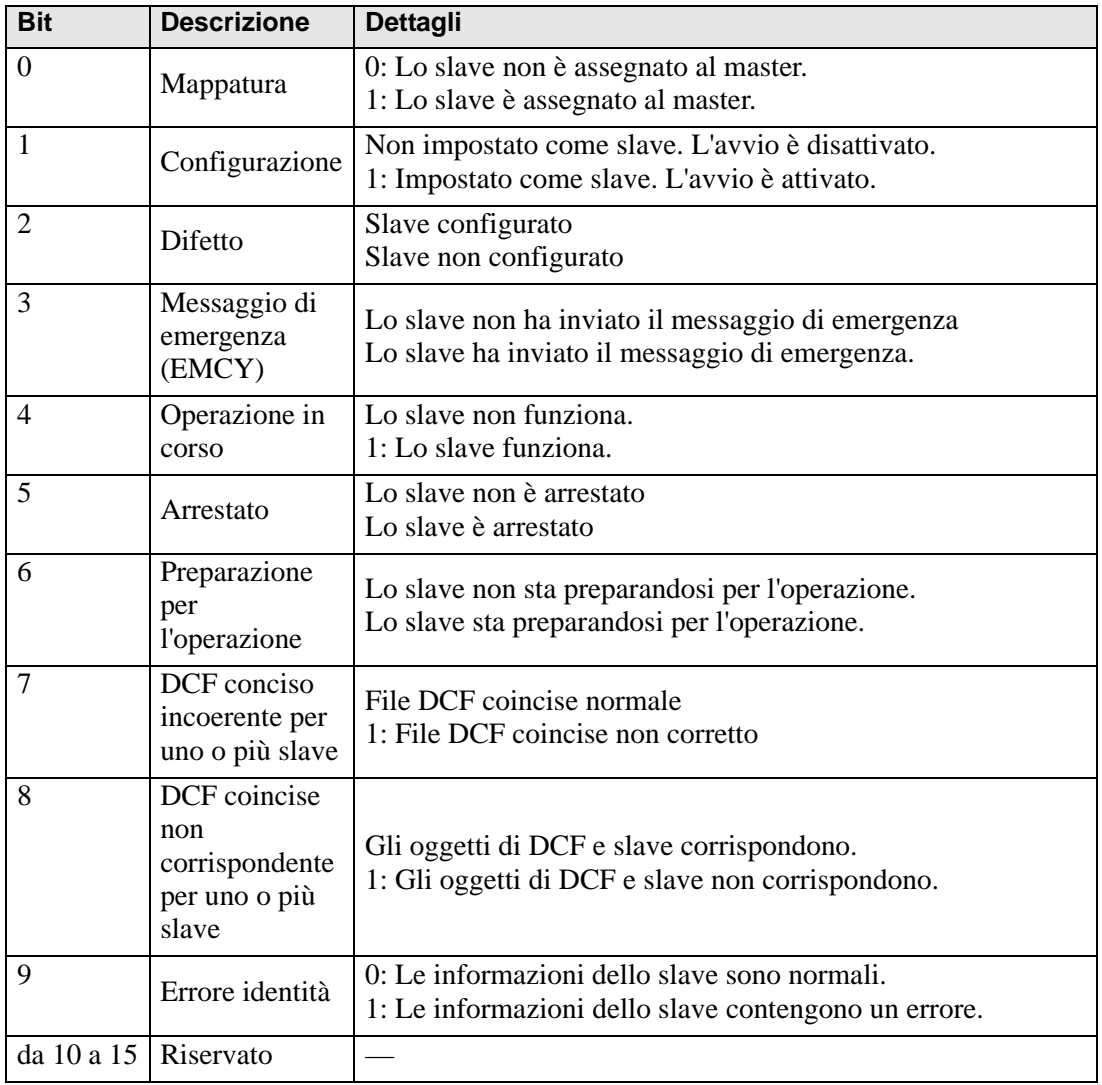

## **Metodo di impostazione**

- 1 Aprire lo schermo logico (MAIN o SUB) e fare clic con il pulsante destro del mouse sul rung per selezionare [Inserire istruzioni (I)]. Fare clic su  $\mathbb{Q}$  per selezionare [9. Istruzioni driver I/ O], puntare su [CAN] e fare clic su [DGSL] (istruzione per leggere lo stato dal lato dello slave).
- 2 Mappare le variabili agli operandi. Fare doppio clic sull'istruzione inserita. Apparirà la seguente finestra di dialogo. Mappare le variabili e fare clic su [OK].

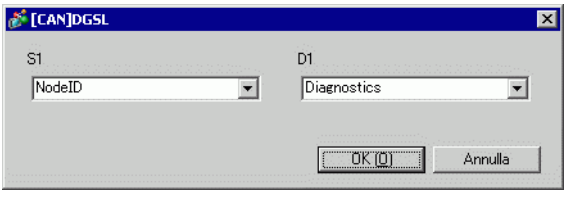

#### **30.7.5 Mappatura PDO sullo slave e metodo dell'impostazione di oggetti**

La mappatura PDO sullo slave e il metodo di impostazione di oggetti saranno illustrati di seguito.

Impostazioni in GP-Pro EX

- 1 Fare clic su [Impostazioni] nella finestra di sistema [Impostazioni driver I/O] e aggiungere un'unità slave alla rete.
	- ) ["30.7.2 Procedura di impostazione" \(pagina 30-156\)](#page-1-0)
- 2 Fare clic su [Impostazioni slave] con l'unità slave aggiunta selezionata e apparirà la seguente finestra di dialogo. Nella scheda [Parametri], espandere la struttura albero [Oggetti configurati] per aprire [TPDO0].

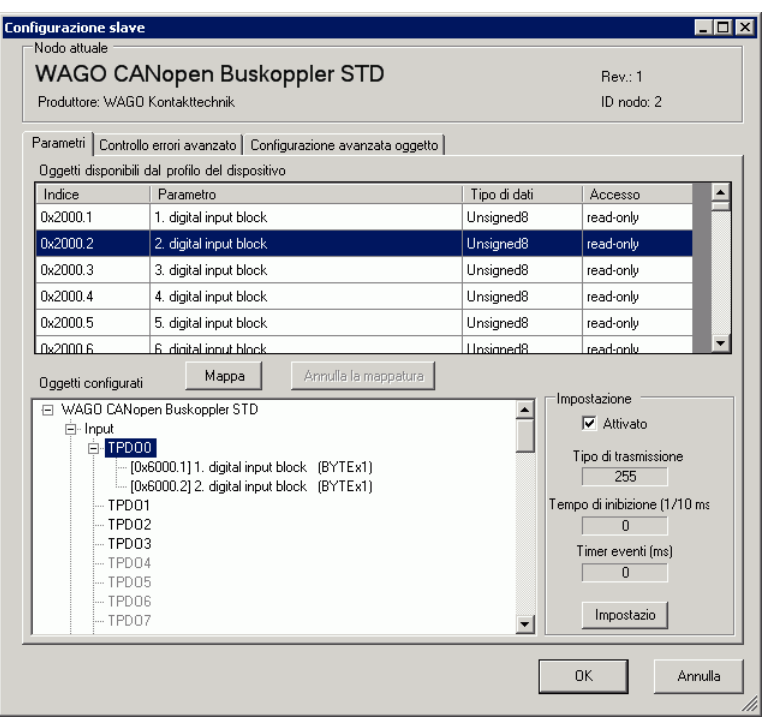

3 Controllare se [0x6000.1] e [0x6000.2] sono stati assegnati.

4 Per cambiare il tipo di dati dell'oggetto in TPDO, selezionare l'oggetto, quindi la [Rappresentazione dati] in [Impostazioni]. (Ad esempio, Bit)

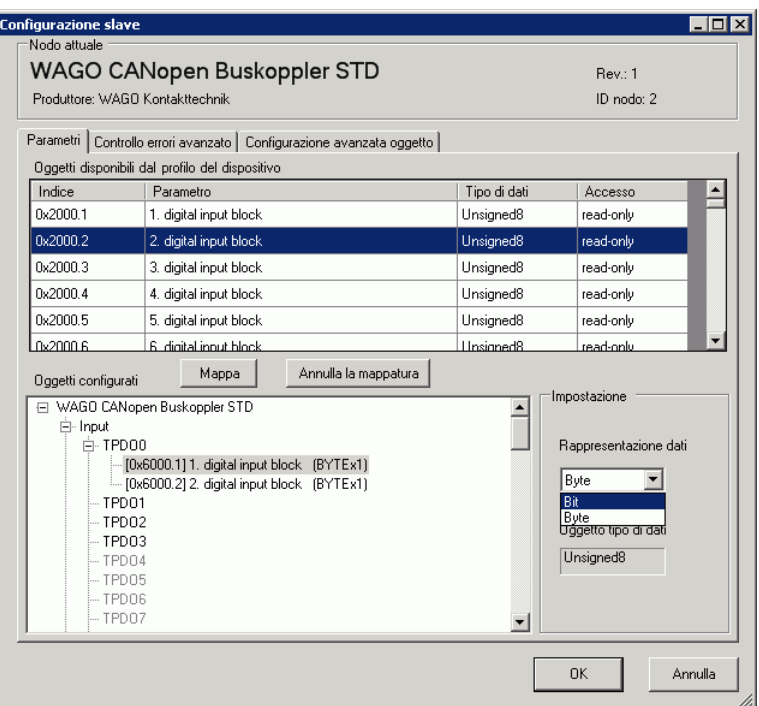

5 In modo simile, aprire RPDO0 e controllare se [0x6200.1] e [0x6200.2] sono stati assegnati. Per cambiare il tipo di dati dell'oggetto in TPDO, selezionare l'oggetto, quindi la [Rappresentazione dati] in [Impostazioni]. (Ad esempio, Bit)

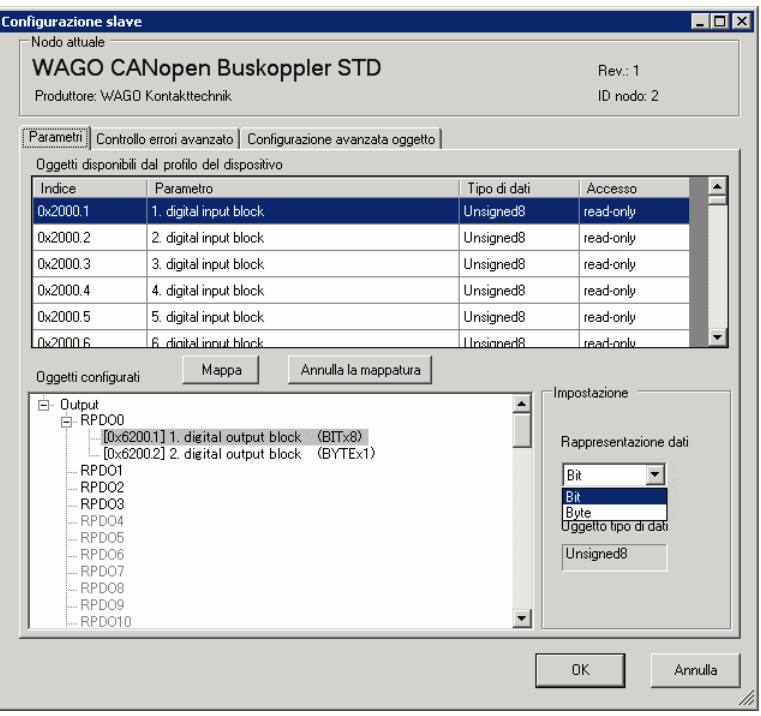

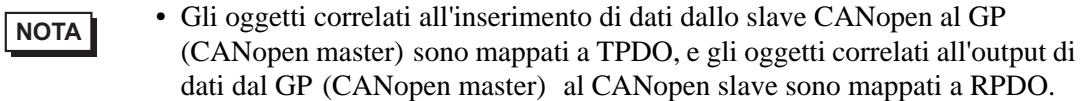

6 Fare clic sulla scheda [Configurazione avanzata oggetto] e configurare le impostazioni dettagliate dell'oggetto.

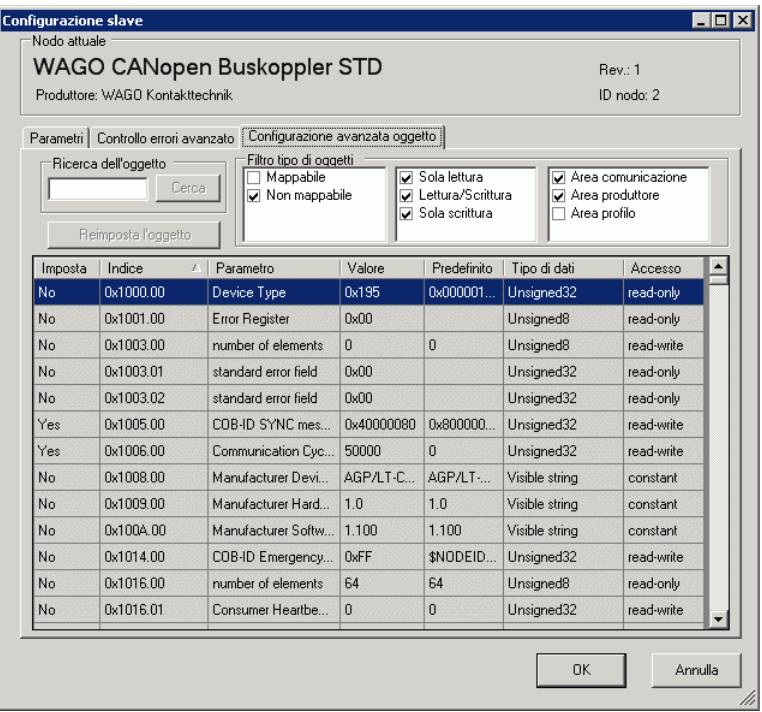

7 Fare clic su [Schermo I/O] nello schermo [Impostazioni driver I/O], oppure selezionare [Schermo I/O] nella finestra [Elenco schermi] sull'Area di lavoro per assegnare una variabile a ciascuno degli oggetti mappati. Per istruzioni su come assegnare le variabili, fare riferimento a quanto segue.

<sup><sup>7</sup> ["30.7.3 Distribuzione I/O" \(pagina 30-161\)](#page-6-0)</sup>

8 Creare uno schermo Logico e uno di Base per accedere alle variabili distribuite e trasferirle all'unità GP.

**NOTA** • Per controllare i valori impostati, usare le istruzioni SDOR.

## <span id="page-21-0"></span>**30.7.6 Guida alle impostazioni [Driver I/O]**

Quando si seleziona AGP-∗∗∗∗∗-CA1M /LT nelle Impostazioni di visualizzazione, fare clic su [Driver I/O] nelle Impostazioni di sistema per aprire lo schermo seguente.

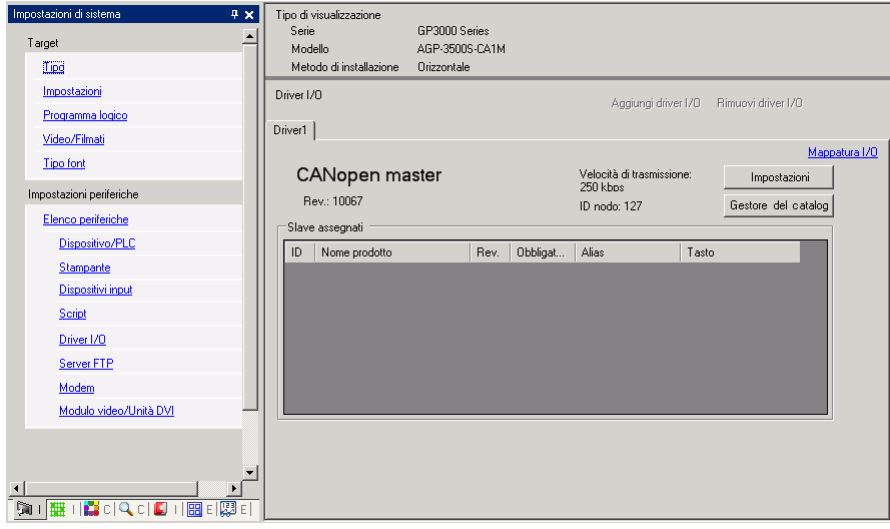

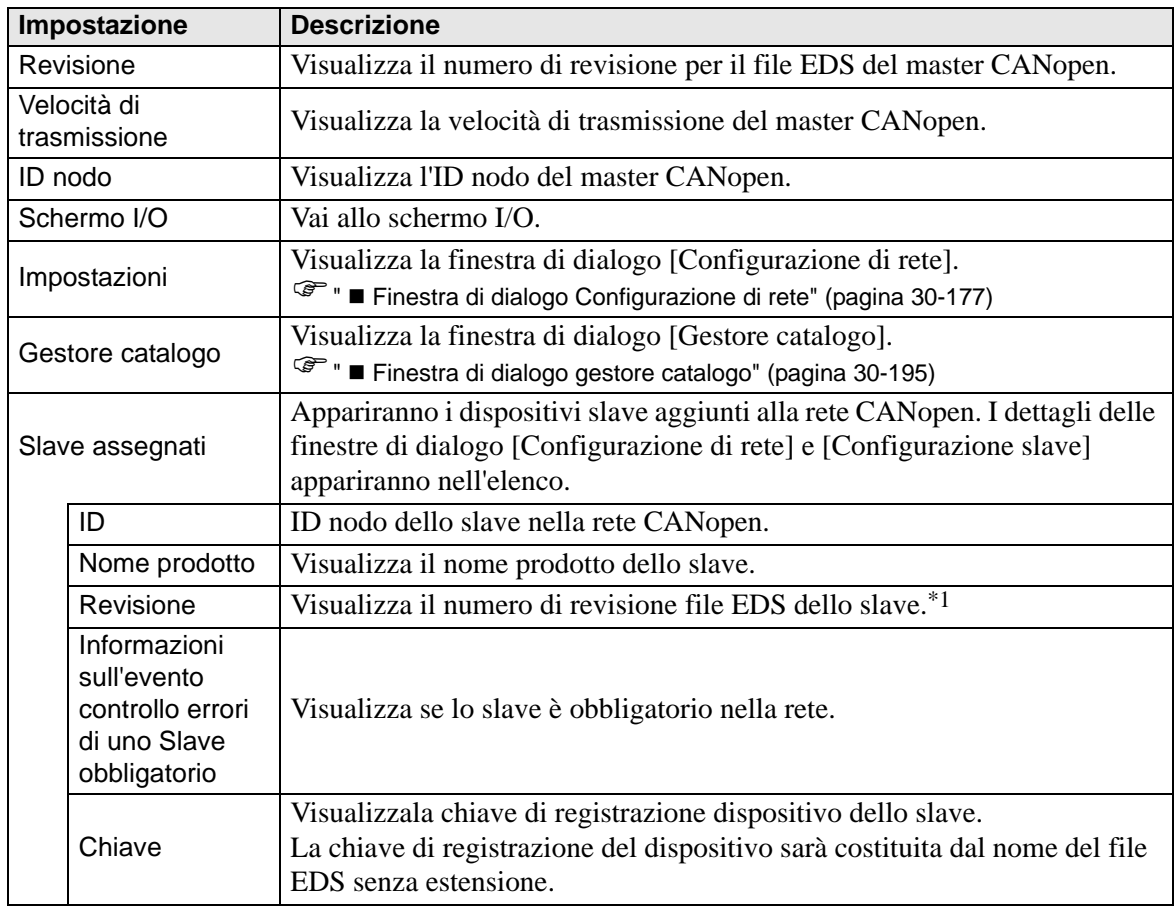

\*1 Il file EDS è un file di testo in formato ASCII che descrive specifiche (ad es. oggetti e funzioni utili) del dispositivo. Si deve eseguire la registrazione e impostare il dispositivo in rete.

# <span id="page-22-0"></span>**Finestra di dialogo Configurazione di rete**

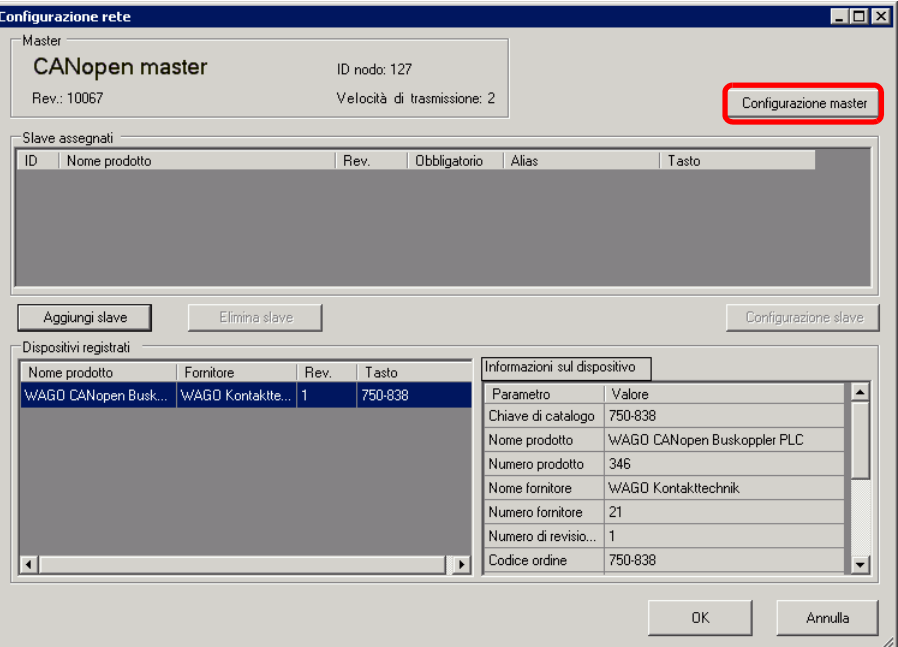

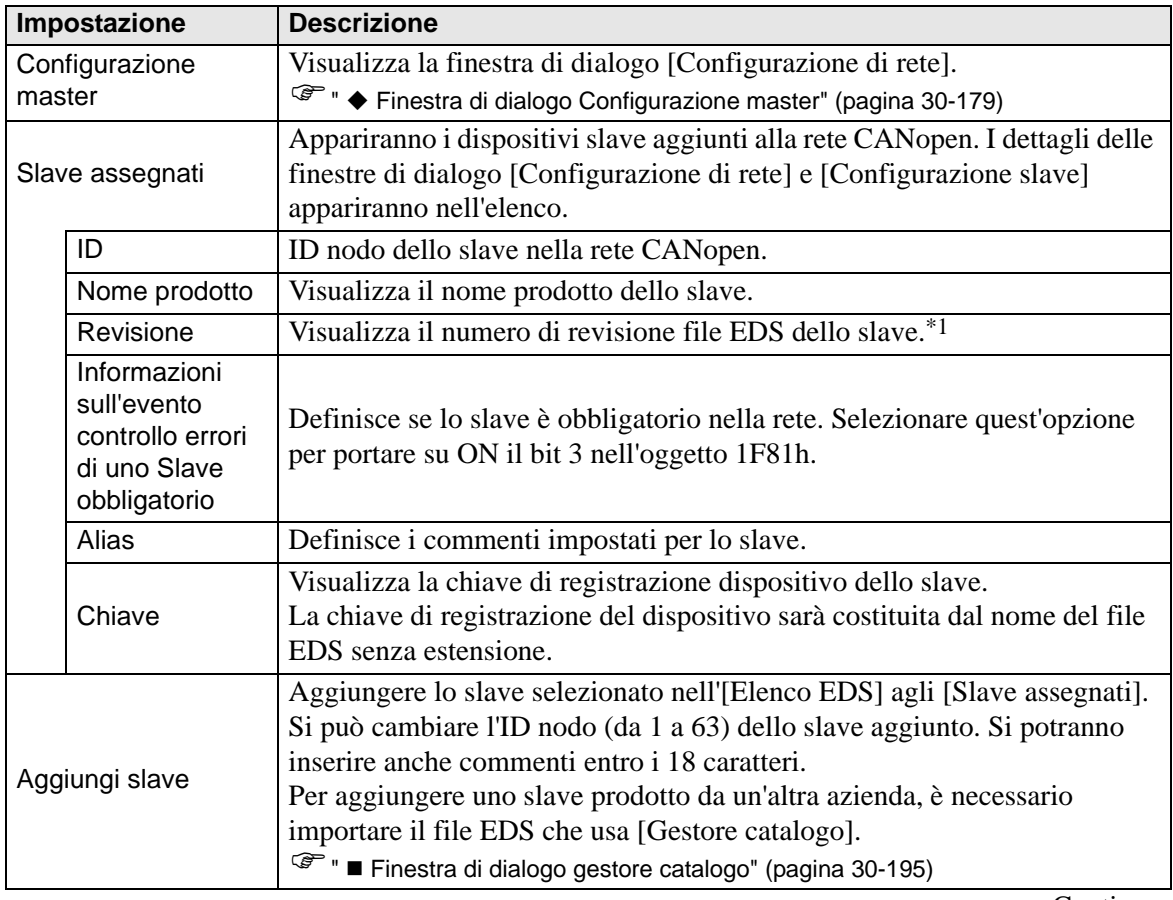

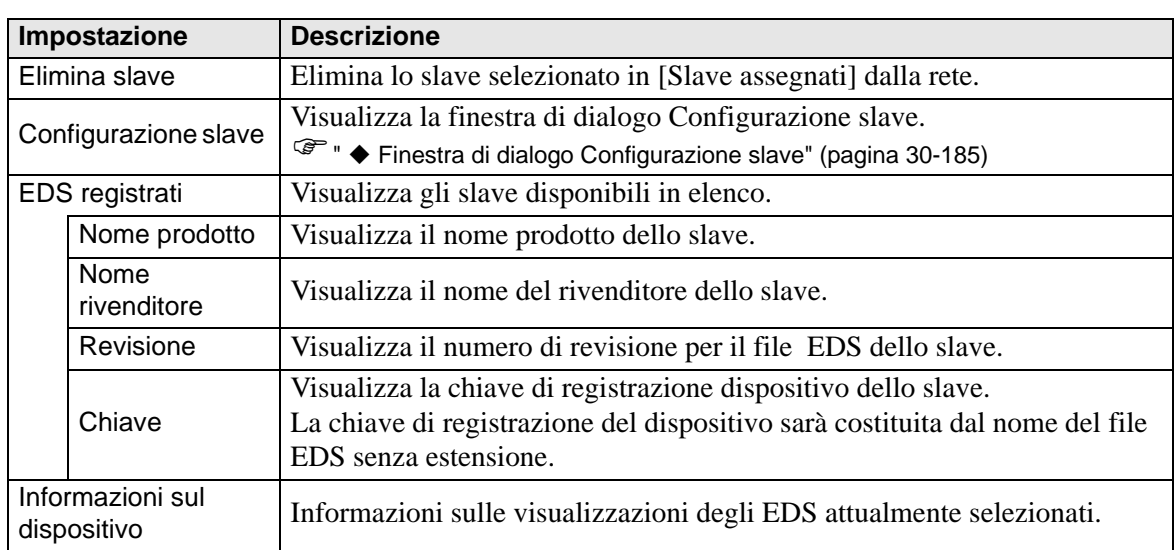

\*1 Il file EDS è un file di testo in formato ASCII che descrive specifiche (ad es. oggetti e funzioni utili) del dispositivo. Si deve eseguire la registrazione e impostare il dispositivo in rete.

## <span id="page-24-0"></span>**Finestra di dialogo Configurazione master**

• Configurazione master

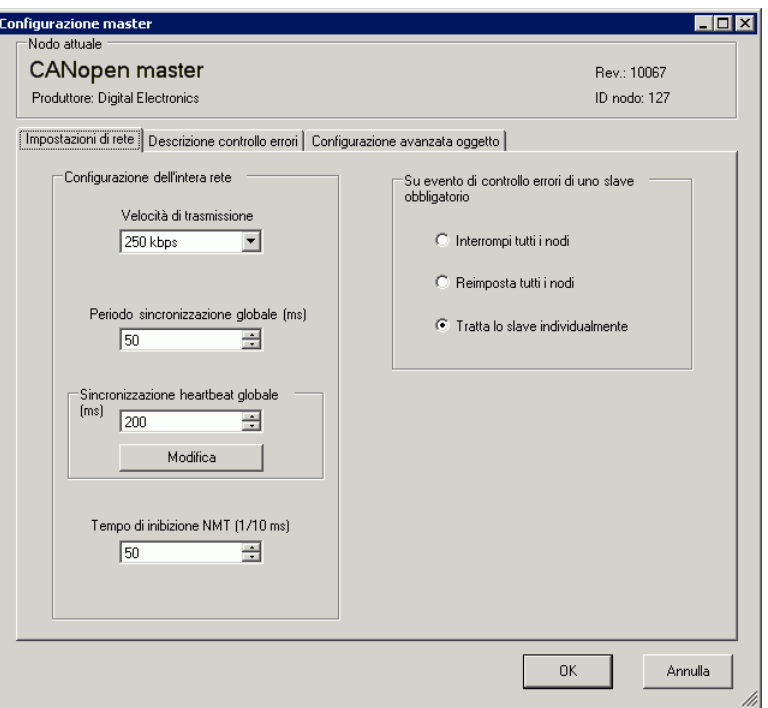

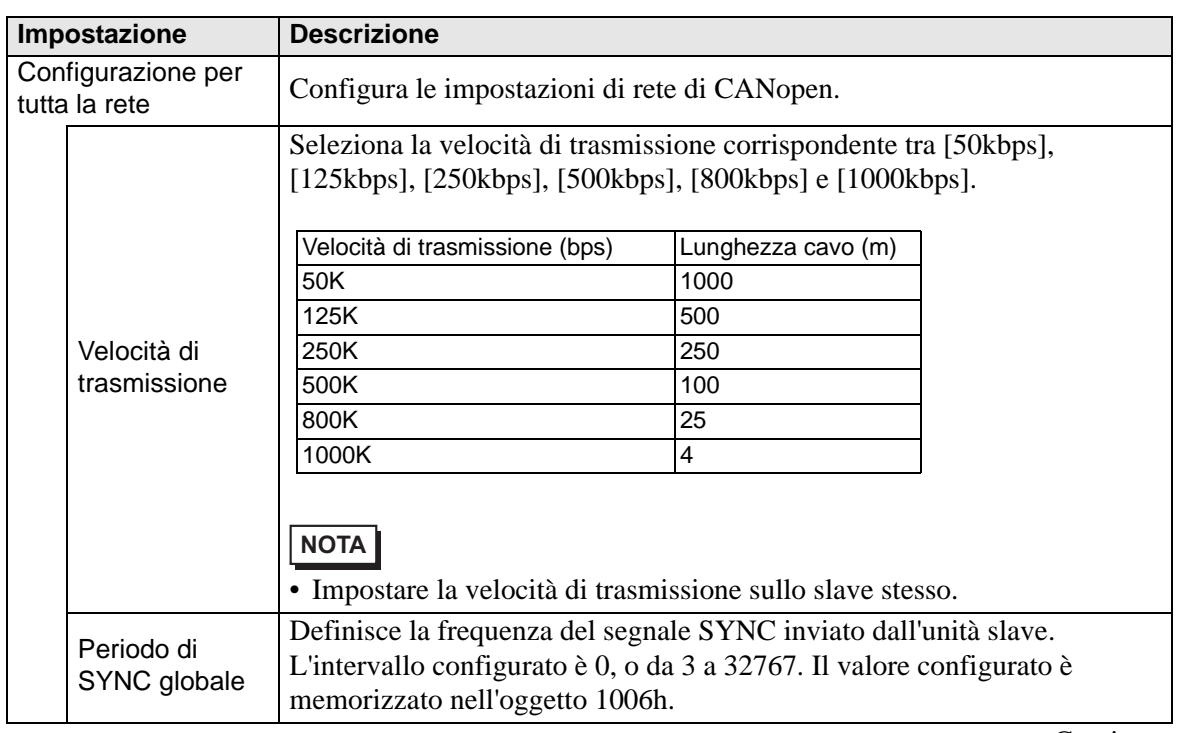

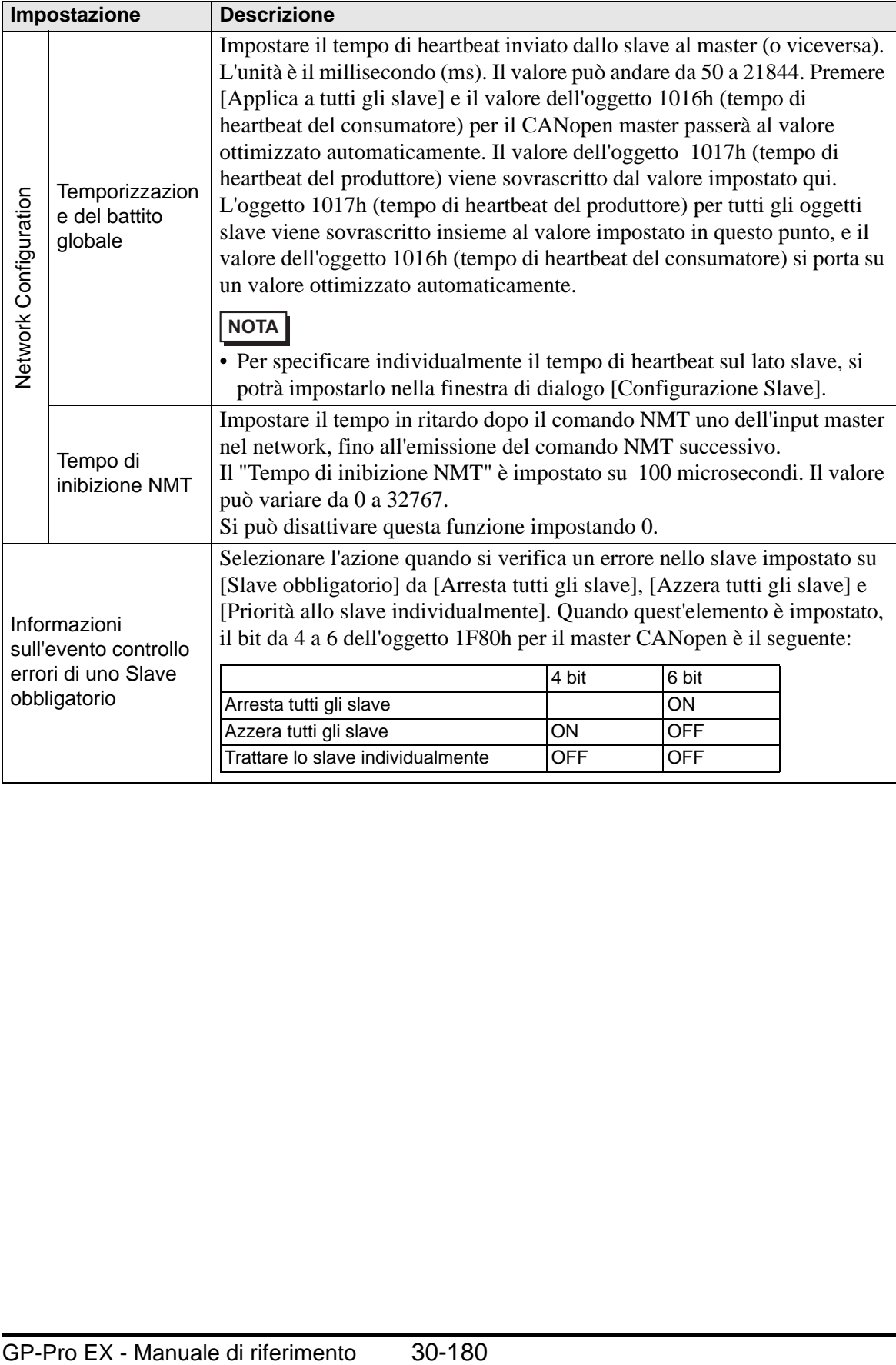

• Descrizione generale controllo errori

Visualizza lo stato di ciascuno slave. Nessuna impostazione è consentita.

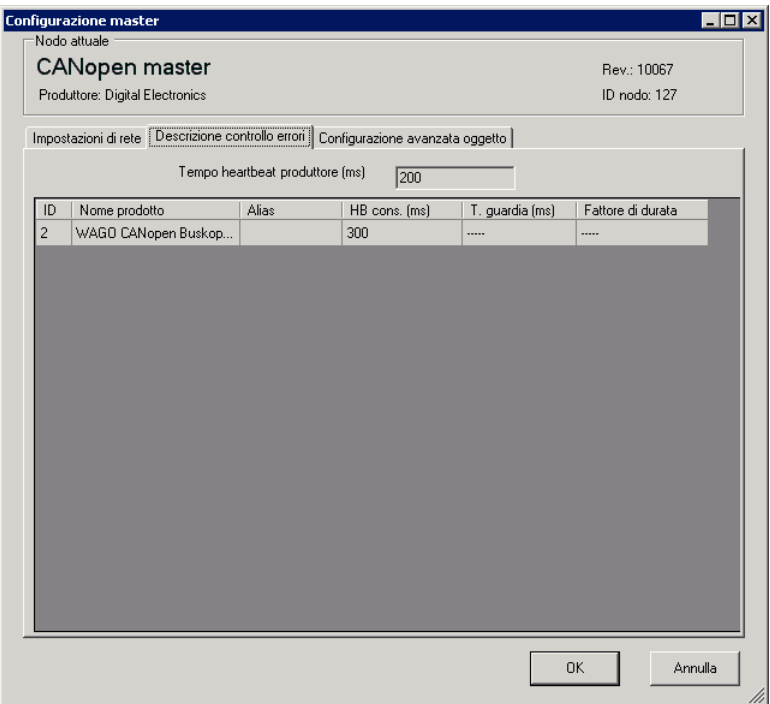

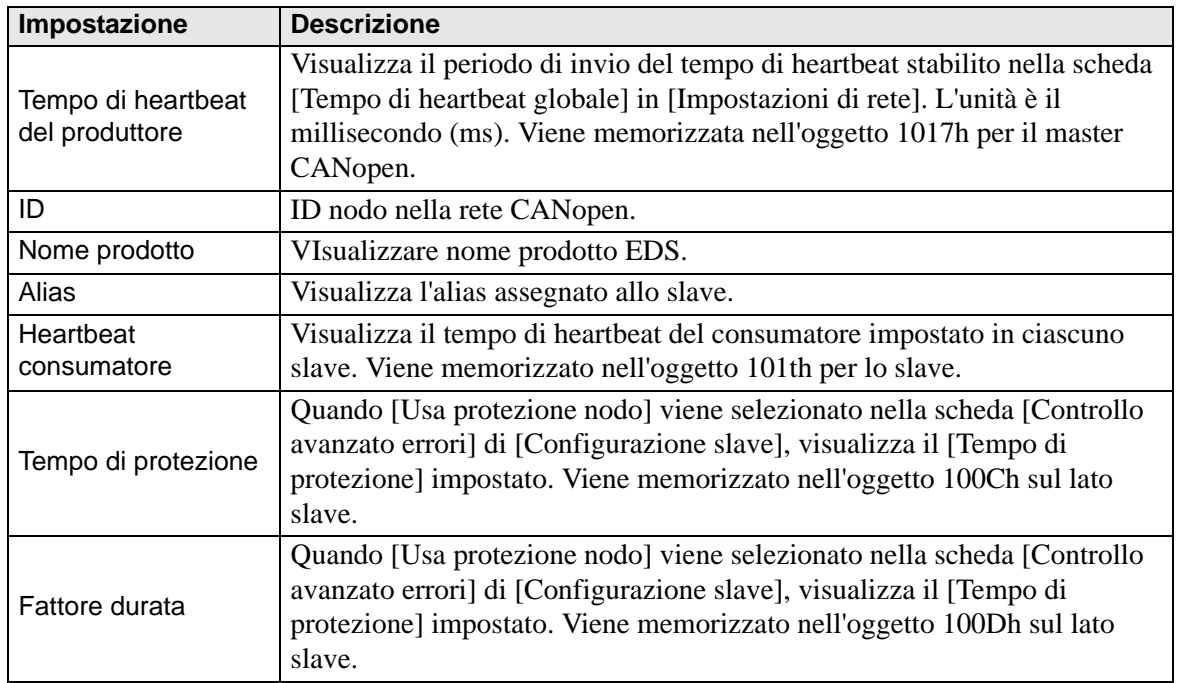

#### <span id="page-27-0"></span>• Configurazione avanzata oggetto

Si possono cambiare i valori lettura-scrittura e solo scrittura di oggetti. I valori da cambiare sono oggetti su cui si può scrivere e che non sono raffigurati in grigio (inutilizzabili). I valori impostati qui sono scritti negli oggetti durante l'avvio.

**NOTA** • Per usare la Configurazione avanzata oggetti, si deve avere una conoscenza sufficiente di CANopen.

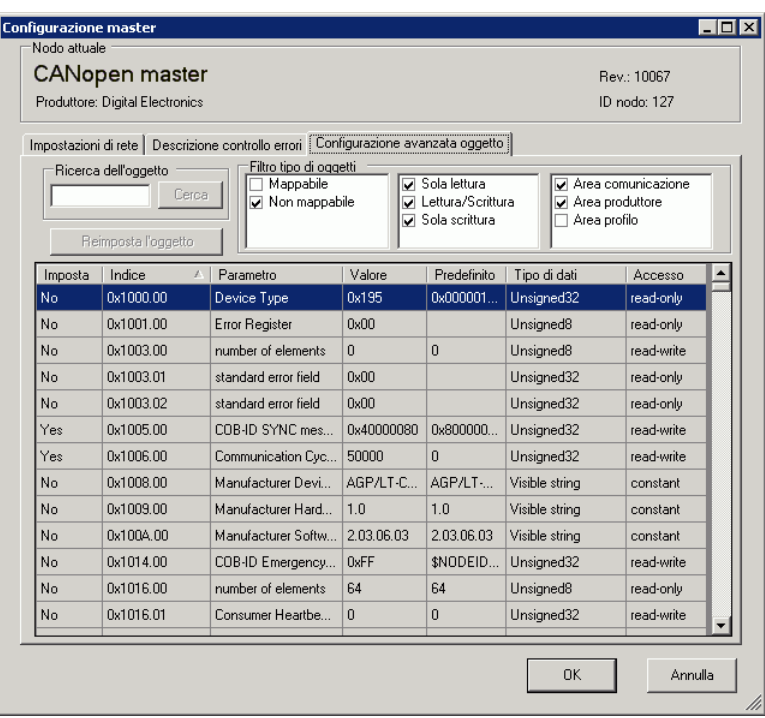

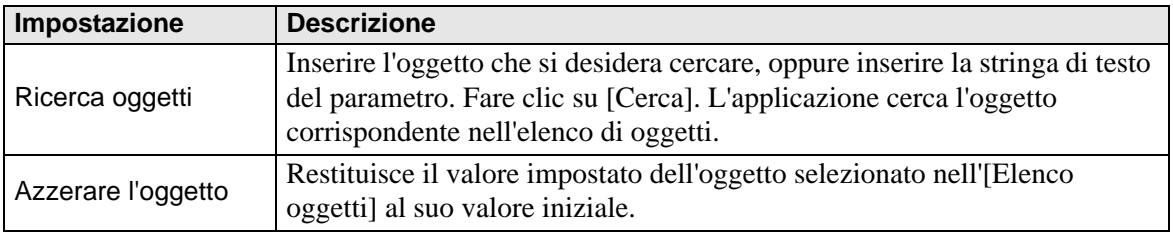

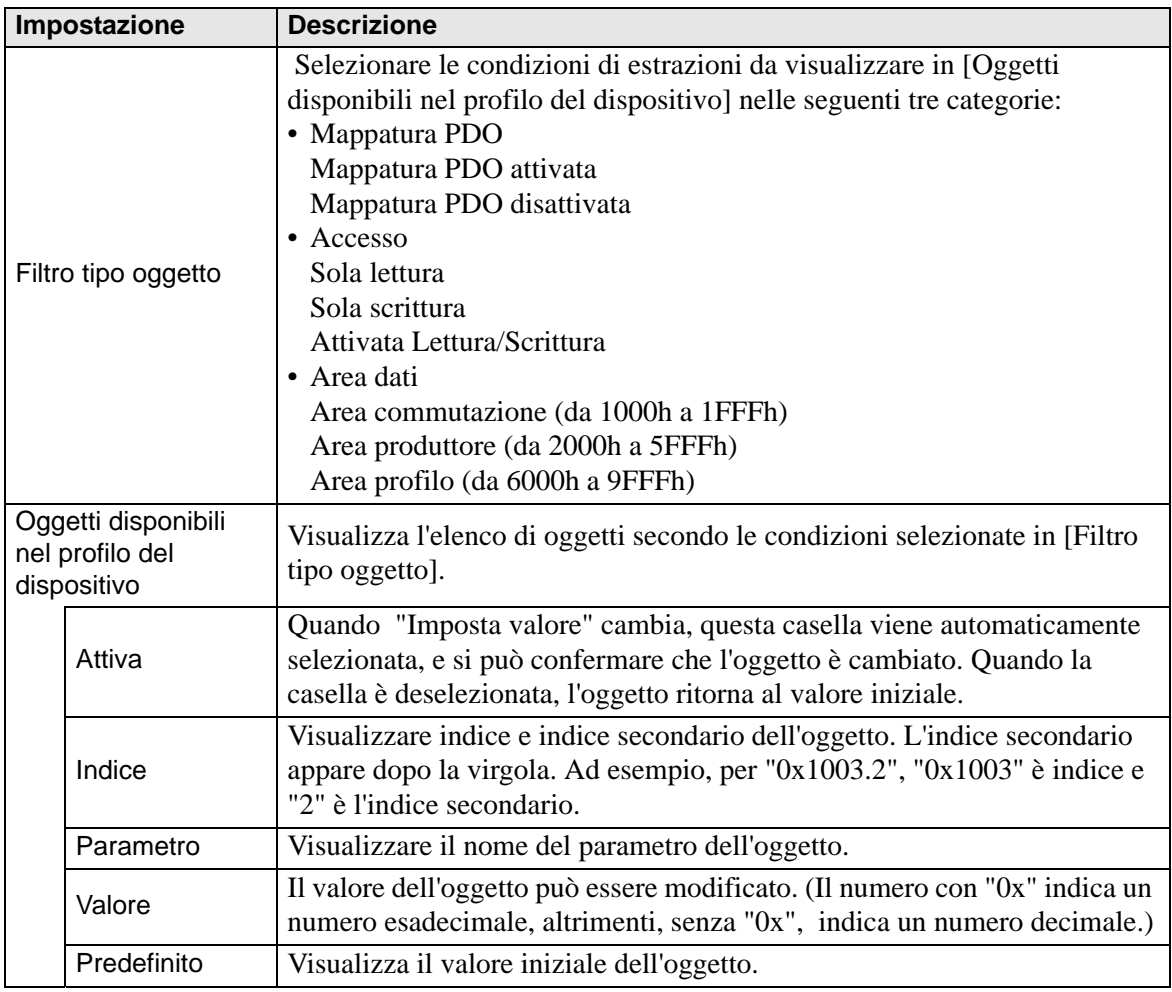

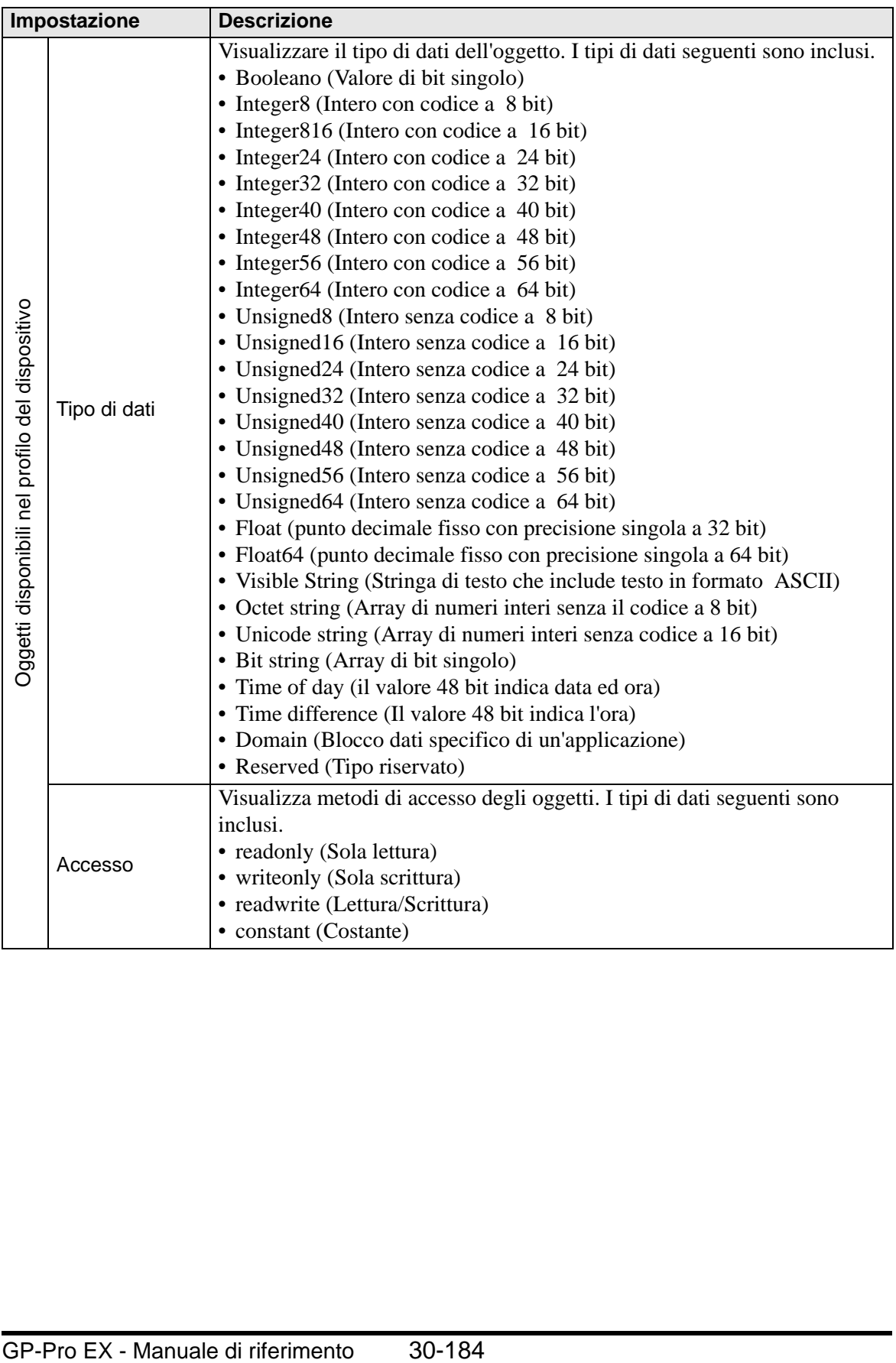

## <span id="page-30-0"></span>**Finestra di dialogo Configurazione slave**

Configurare impostazioni dettagliate dello slave selezionato in [Configurazioni slave].

• Parametetri

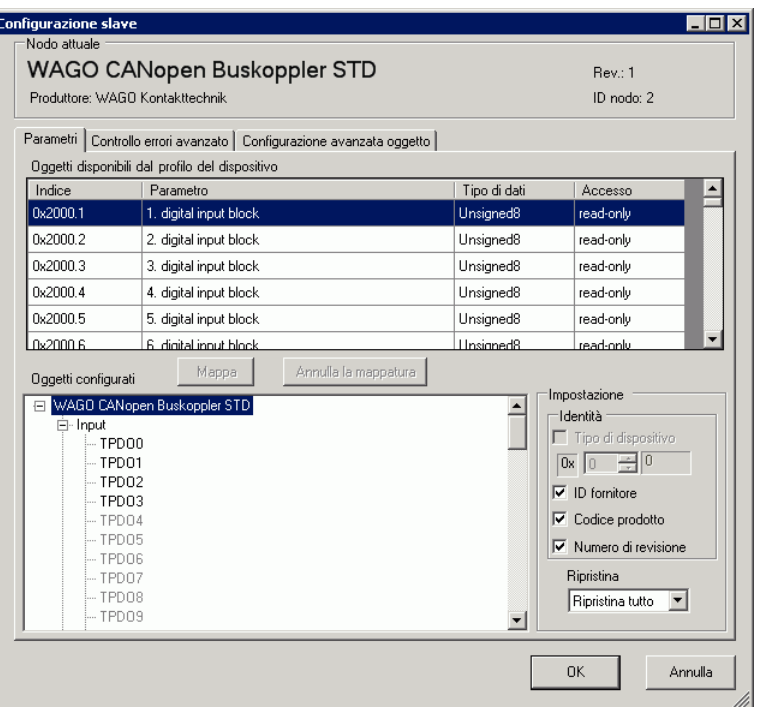

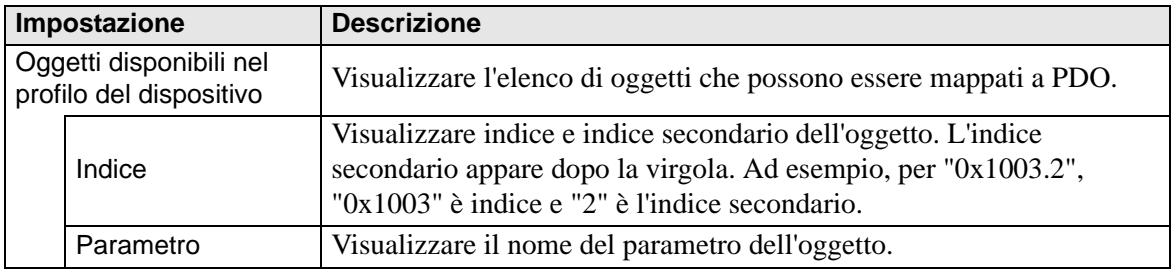

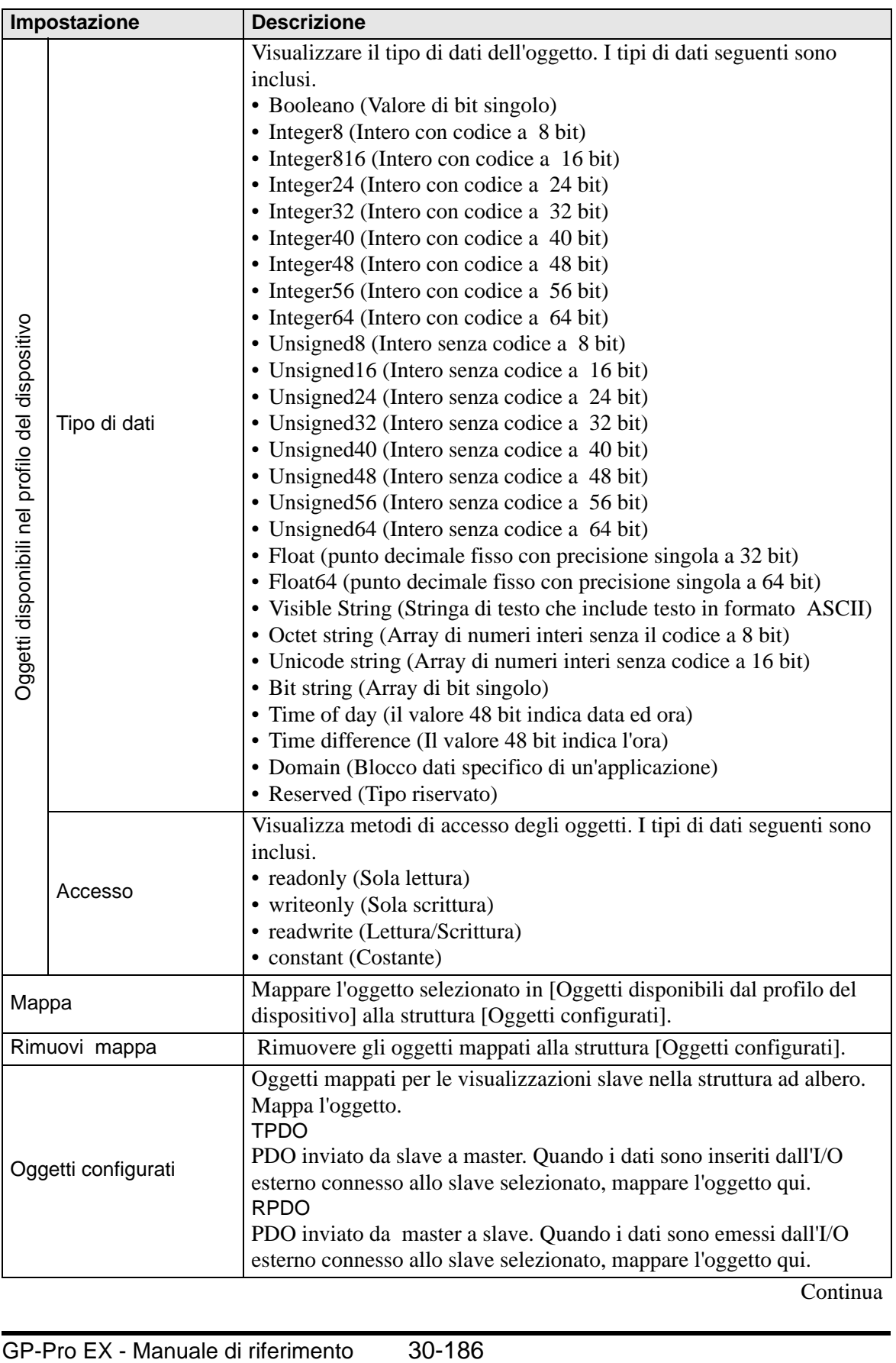

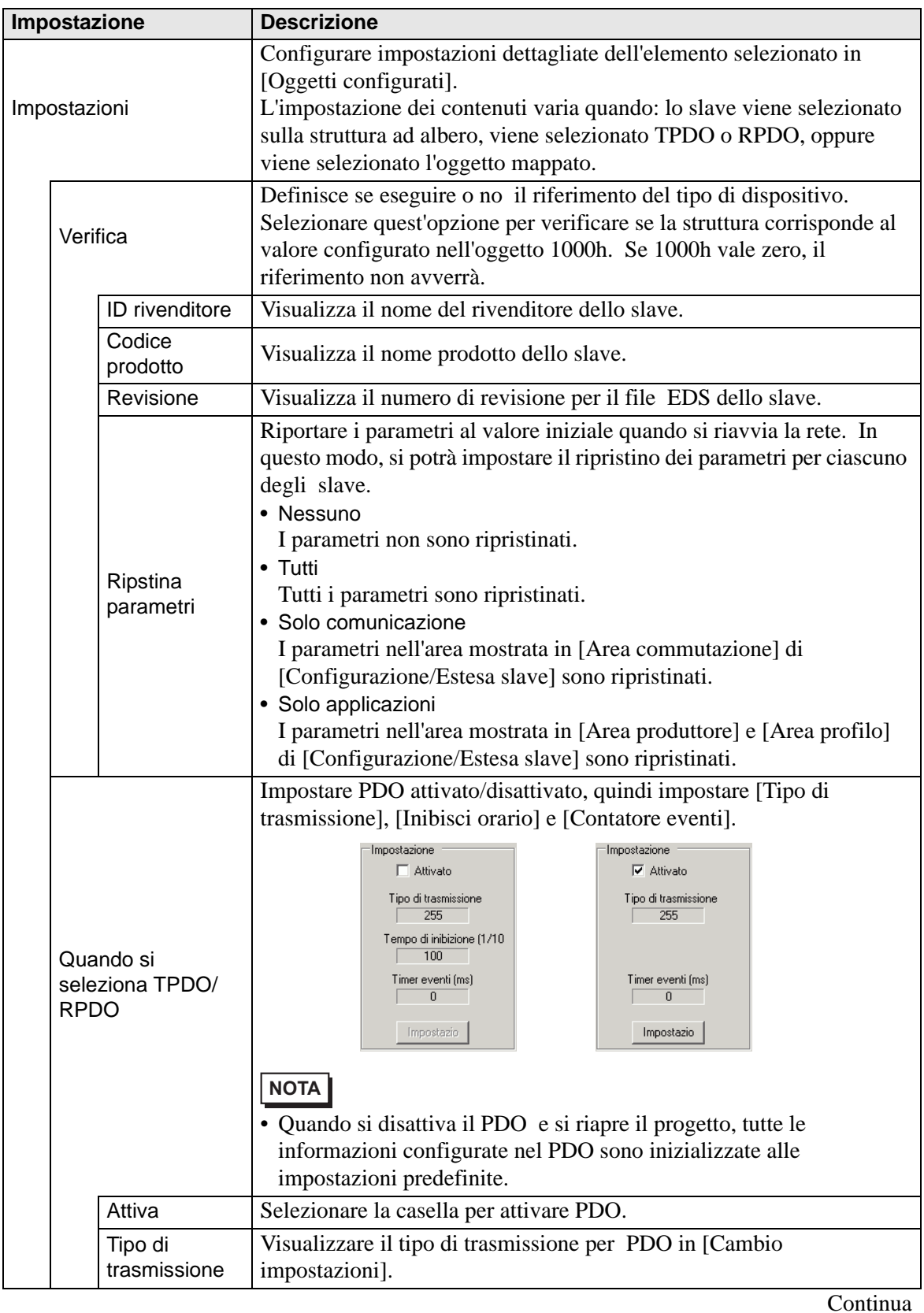

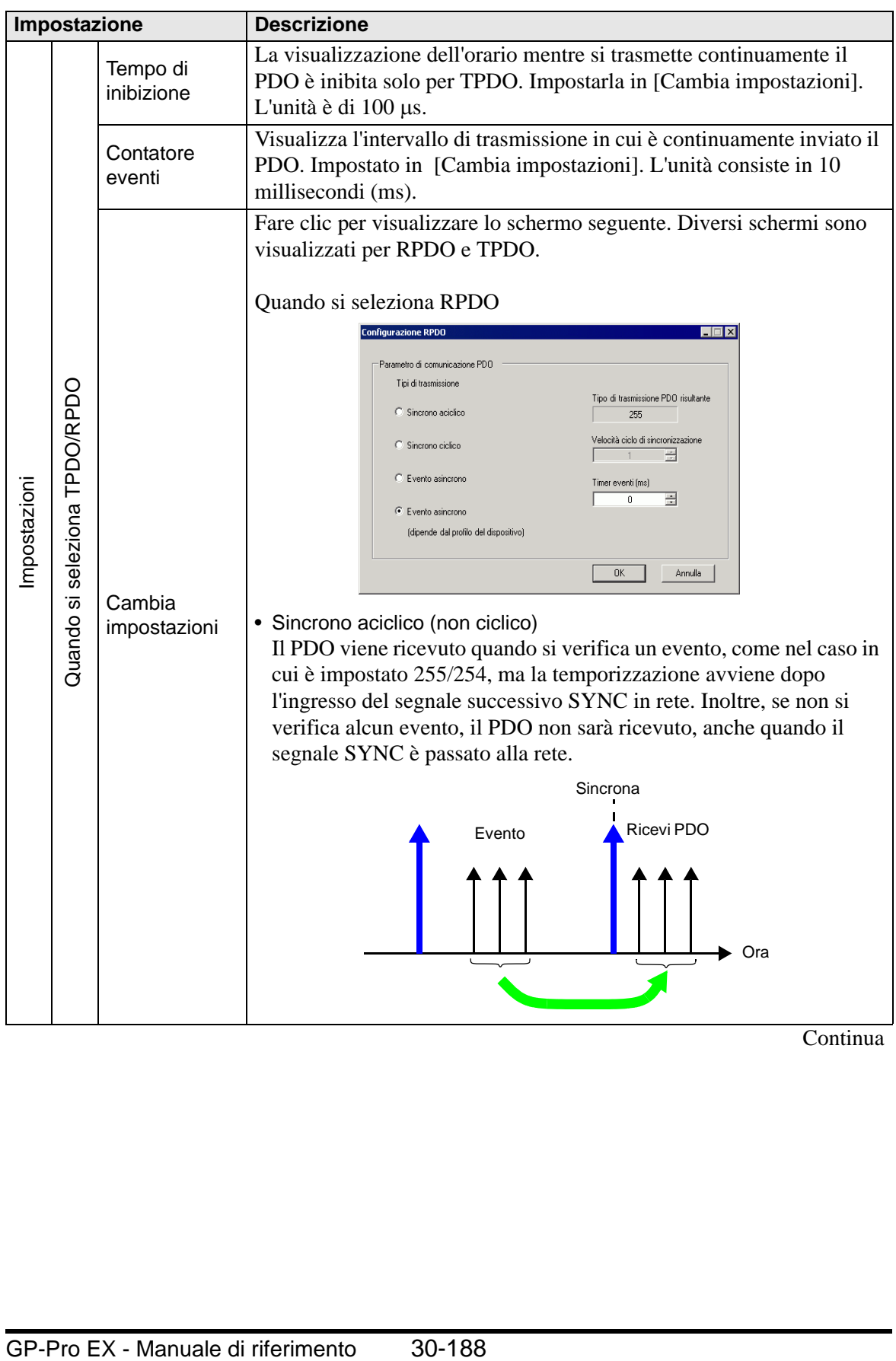

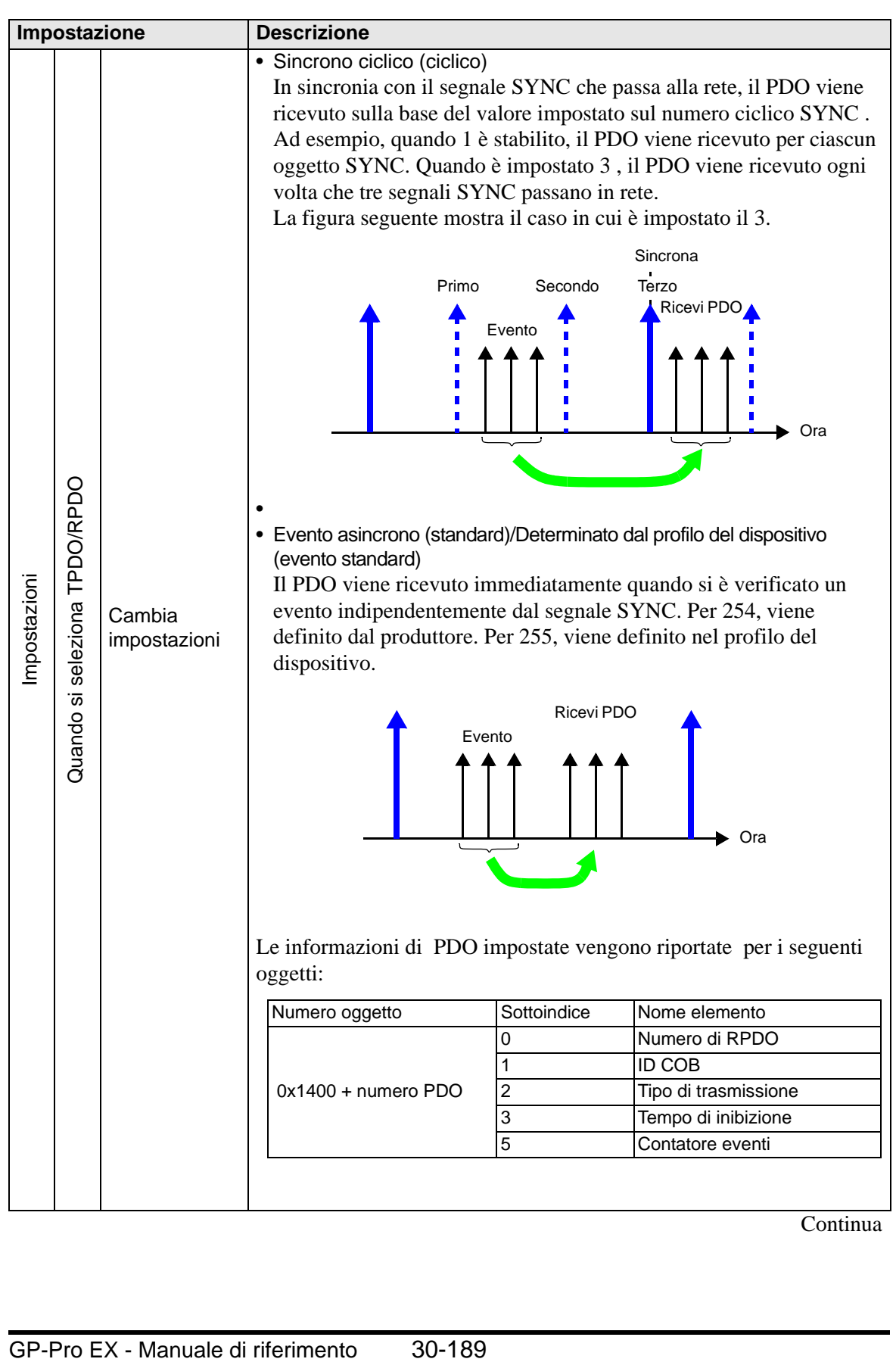

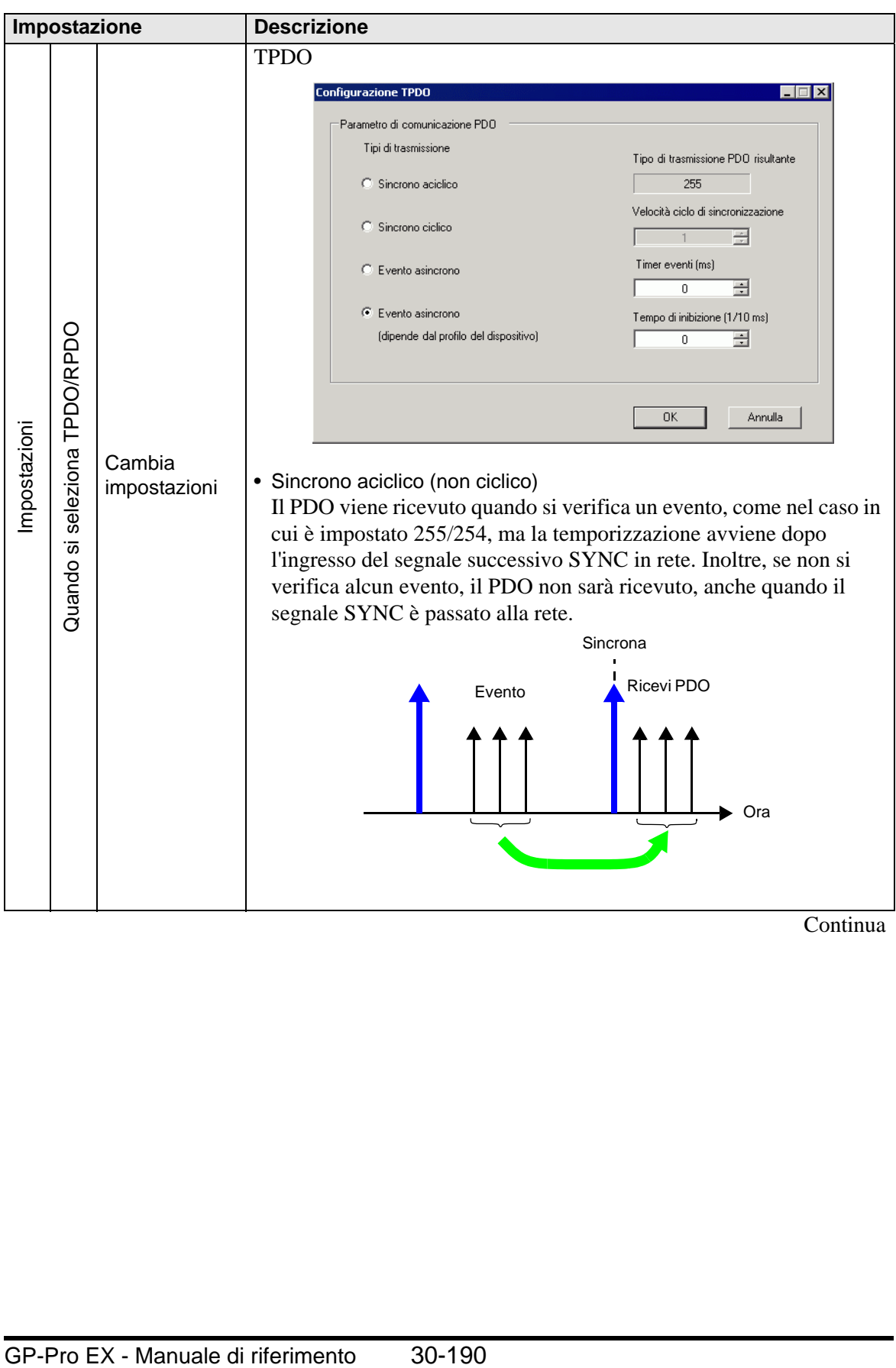

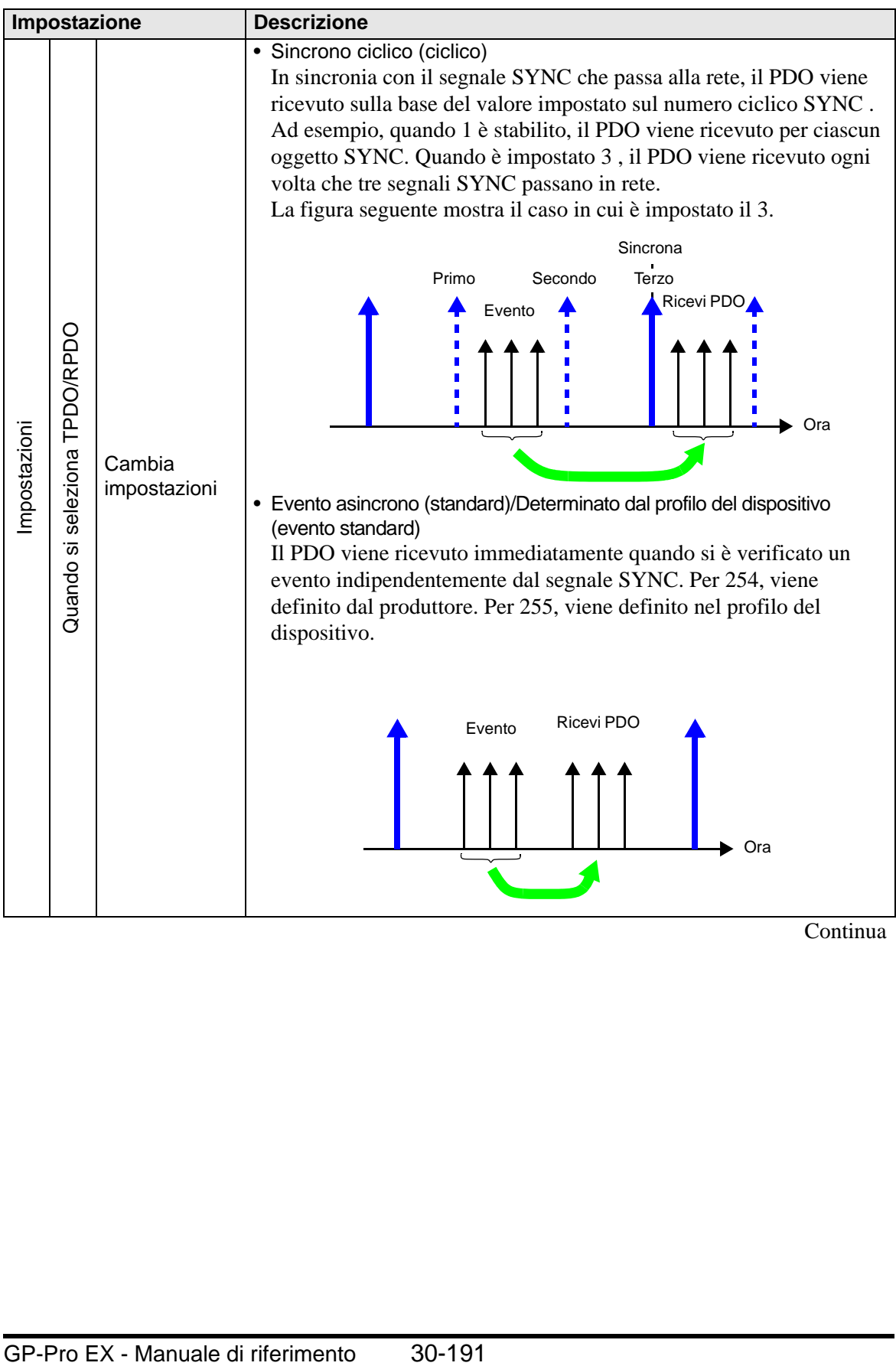

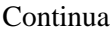

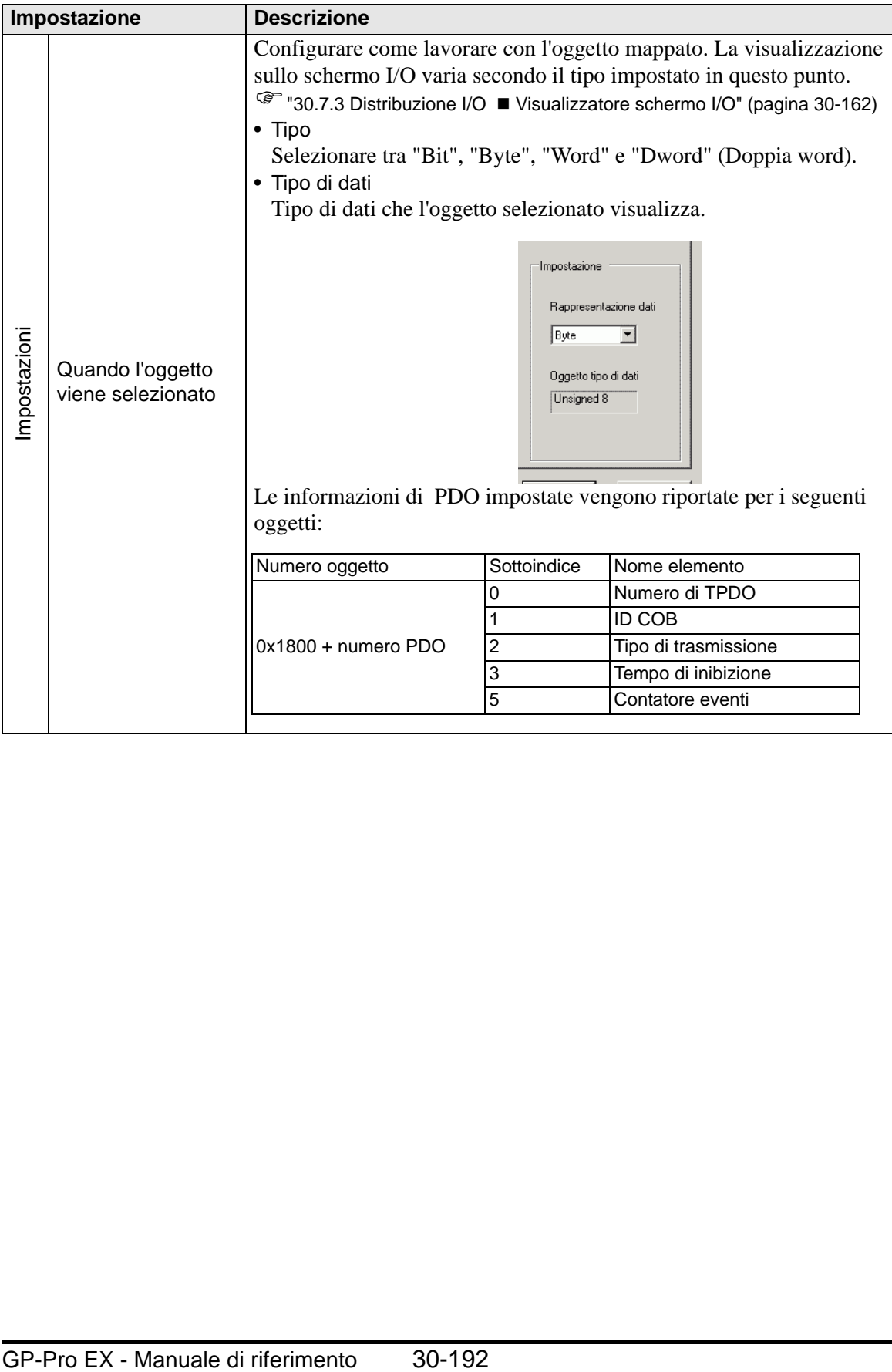

• Controllo errore avanzato (quando viene selezionato il tempo di heartbeat)

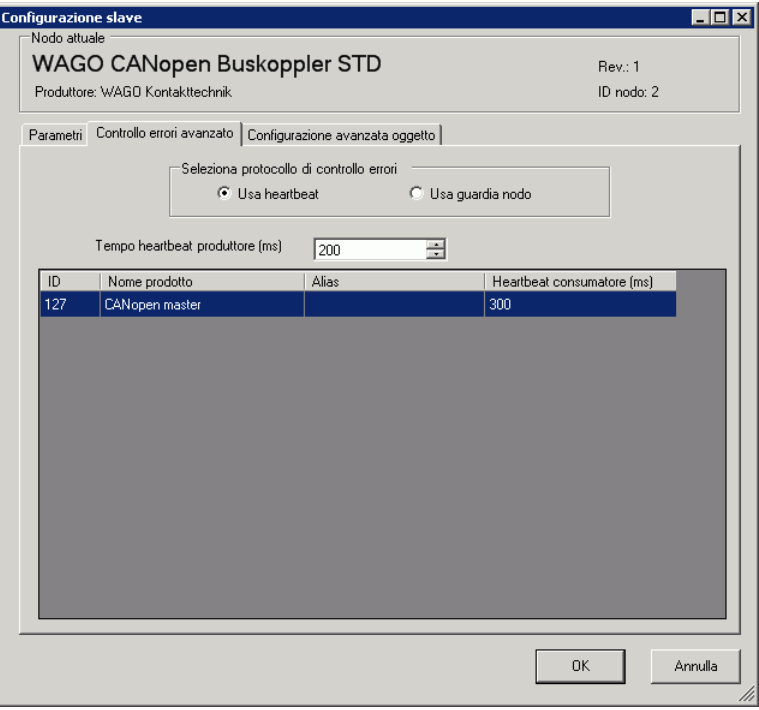

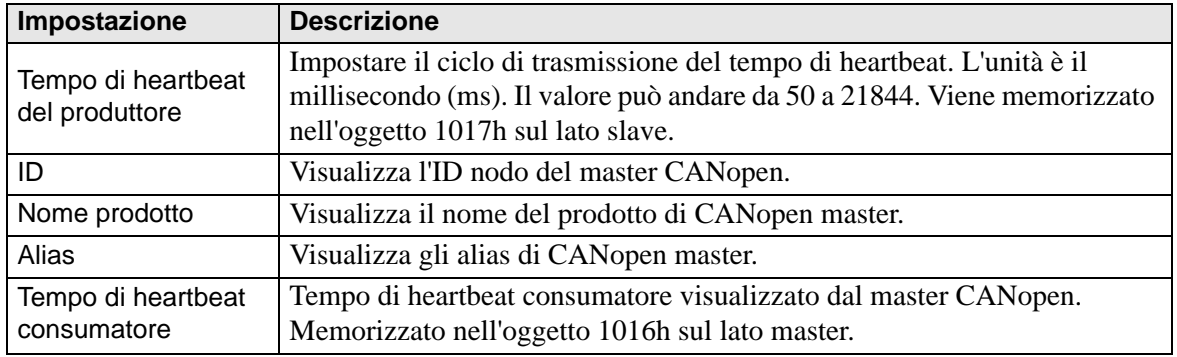

• Controllo errore avanzato (quando non viene selezionata la protezione)

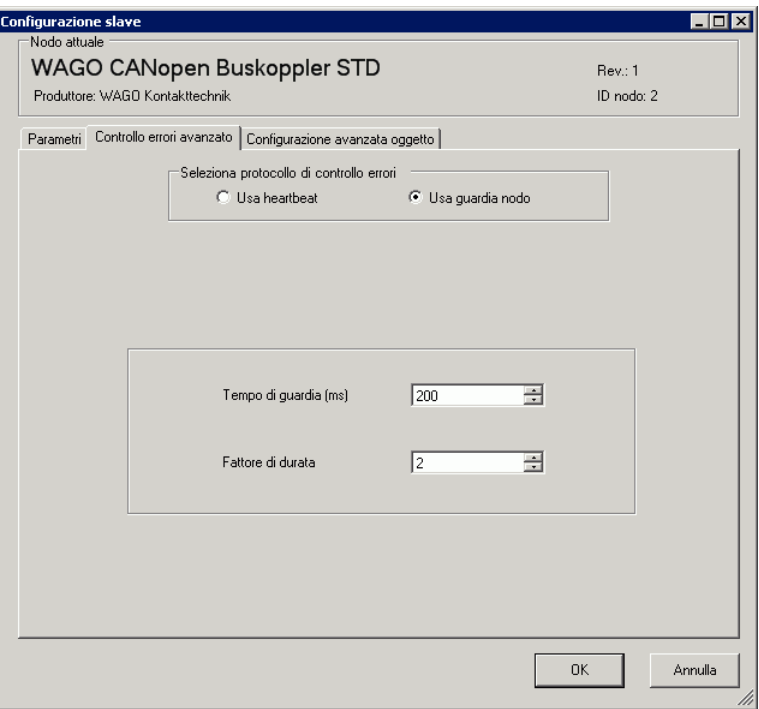

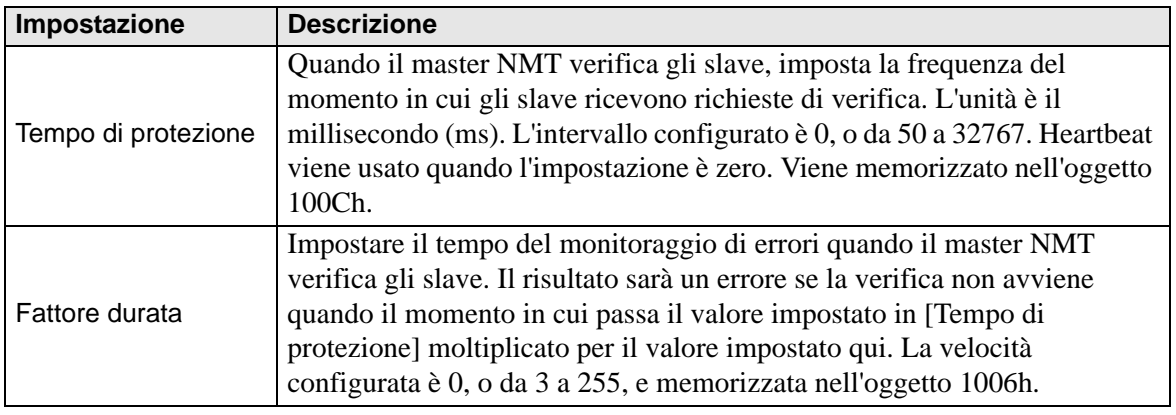

#### • Estese

Si possono cambiare i valori lettura-scrittura e solo scrittura di oggetti. I valori da cambiare sono oggetti su cui si può scrivere e che non sono raffigurati in grigio (inutilizzabili). I valori impostati qui sono scritti negli oggetti sul lato slave durante l'avvio.

Le impostazioni dei dettagli sono le stesse di quelle della scheda [Configurazione avanzata oggetto] nella finestra di dialogo [Configurazione master].

) 30.7.6 Guida alle impostazioni [Driver I/O]  [Finestra di dialogo Configurazione master](#page-27-0)  [•Configurazione avanzata oggetto 30-182](#page-27-0)

# <span id="page-40-0"></span>**Finestra di dialogo gestore catalogo**

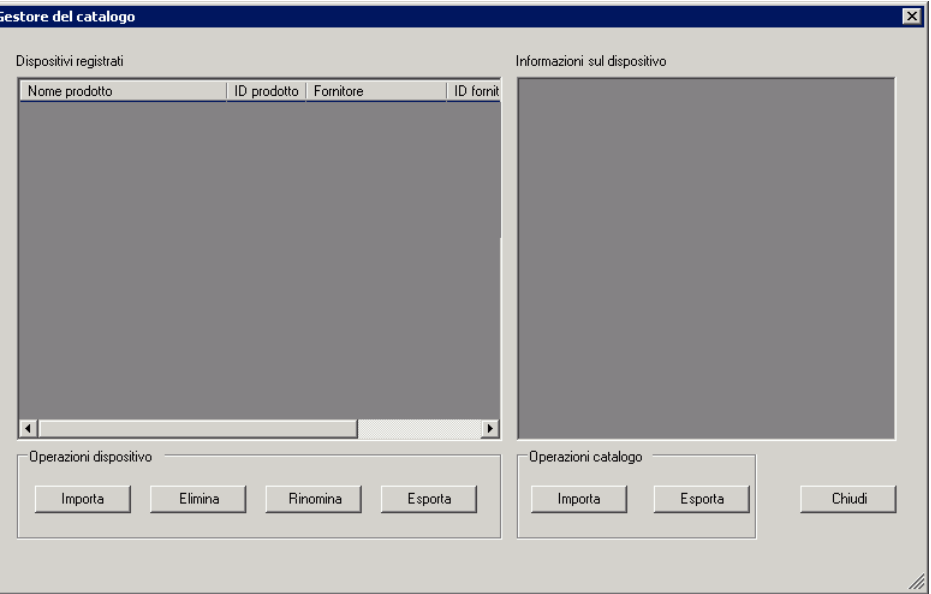

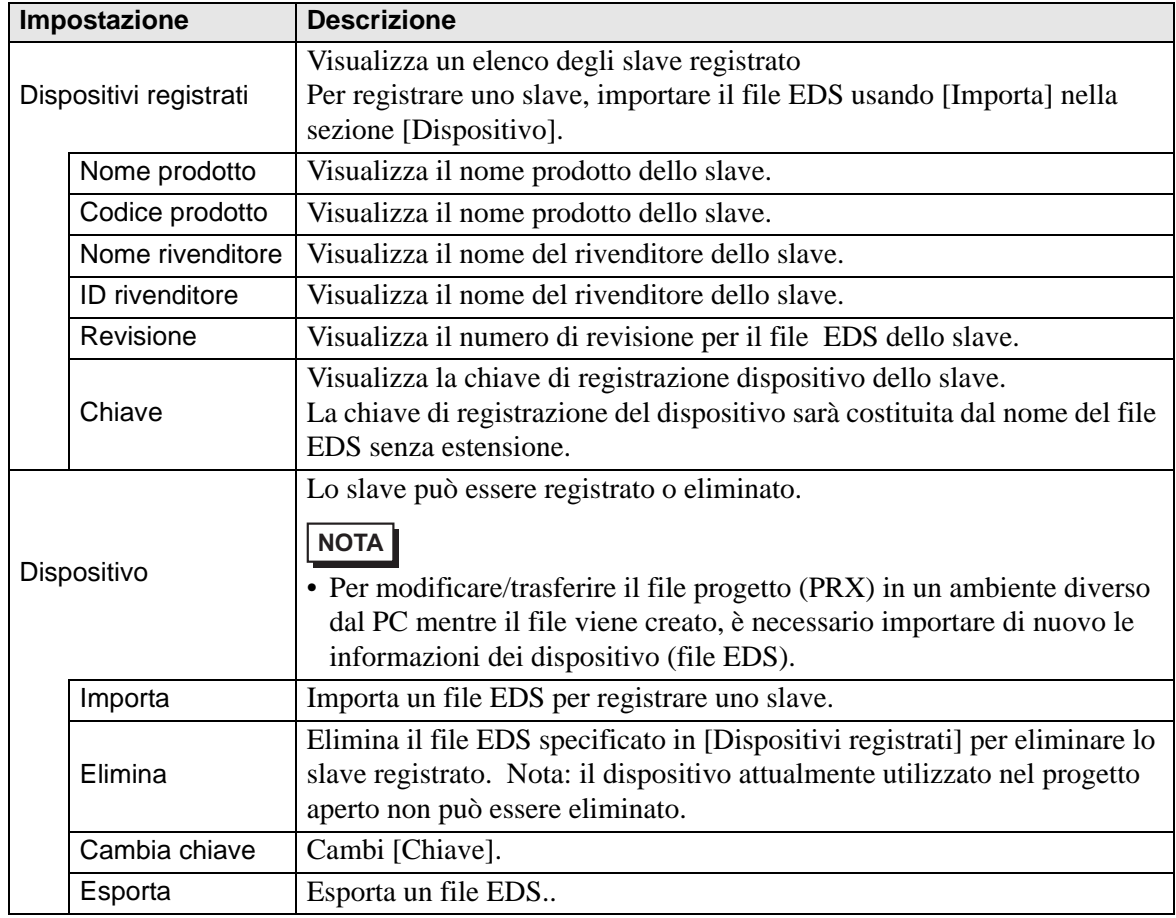

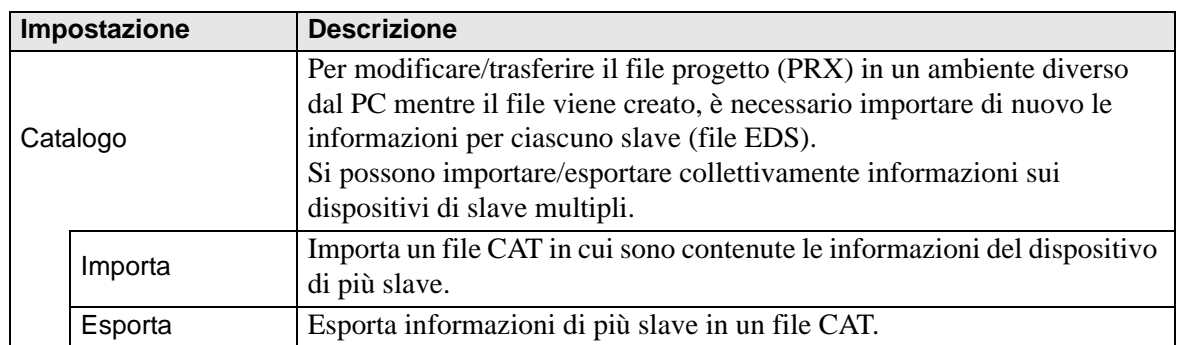

## **30.7.7 Informazioni sugli errori**

La variabile di sistema #L\_IOStatus memorizza informazioni di errore negli 8 bit di fondo.

#L\_IOStatus

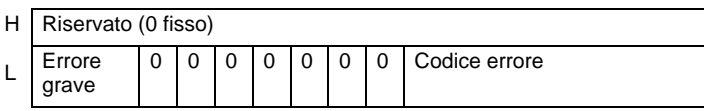

Errore grave

"1" viene impostato quando si rileva un guasto per cui è necessario arrestare la logica.

## **Codice errore**

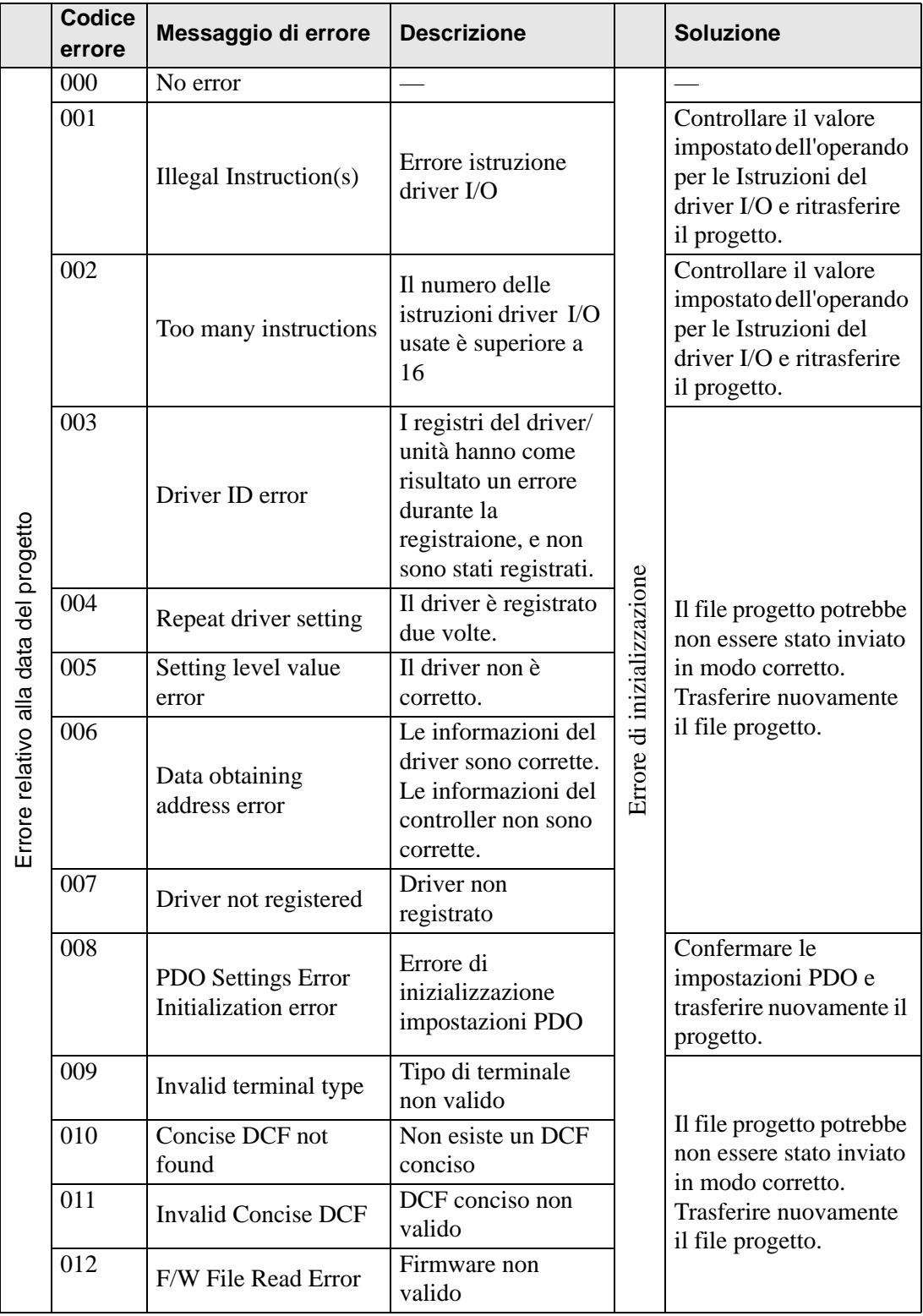

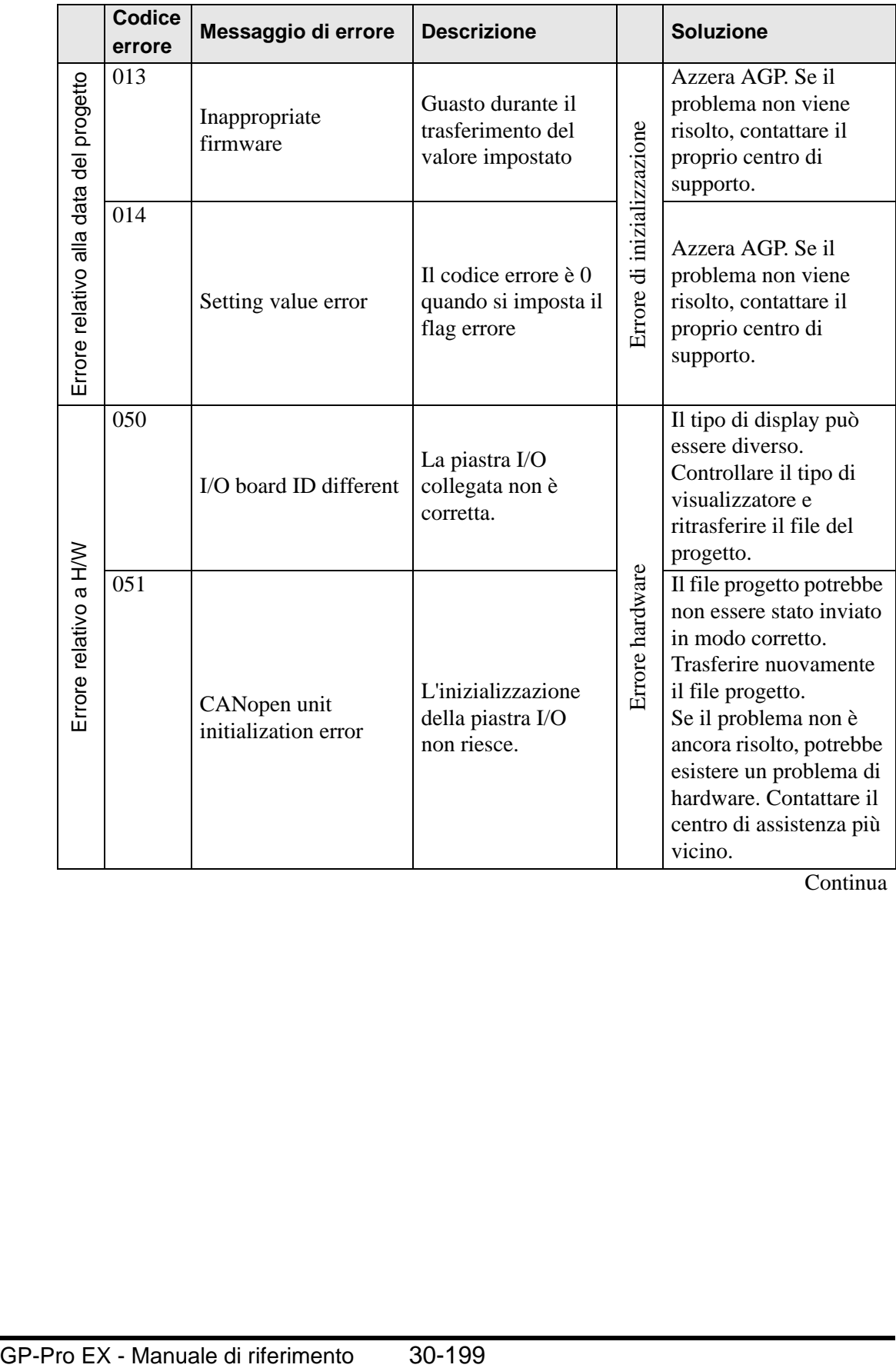

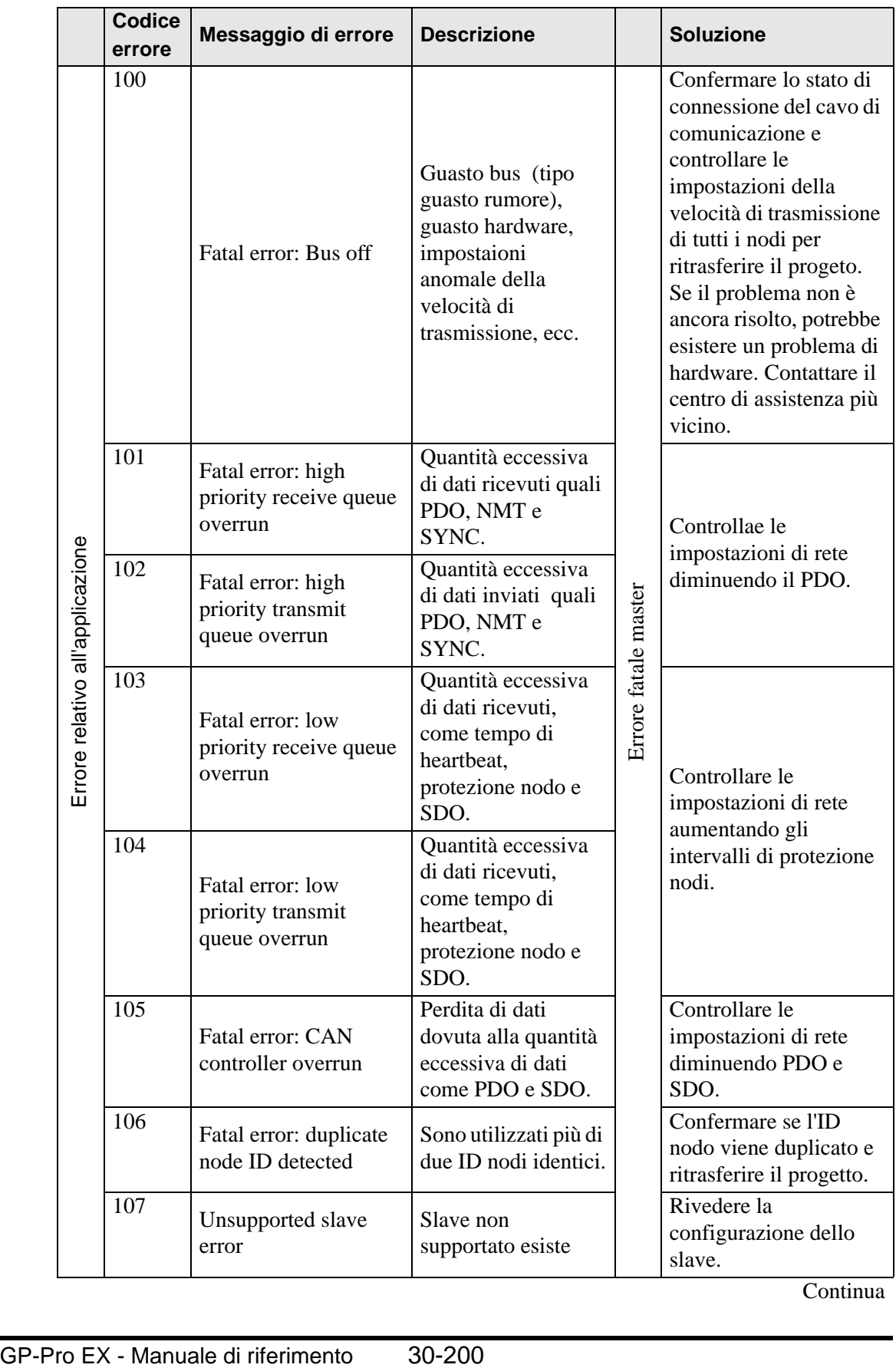

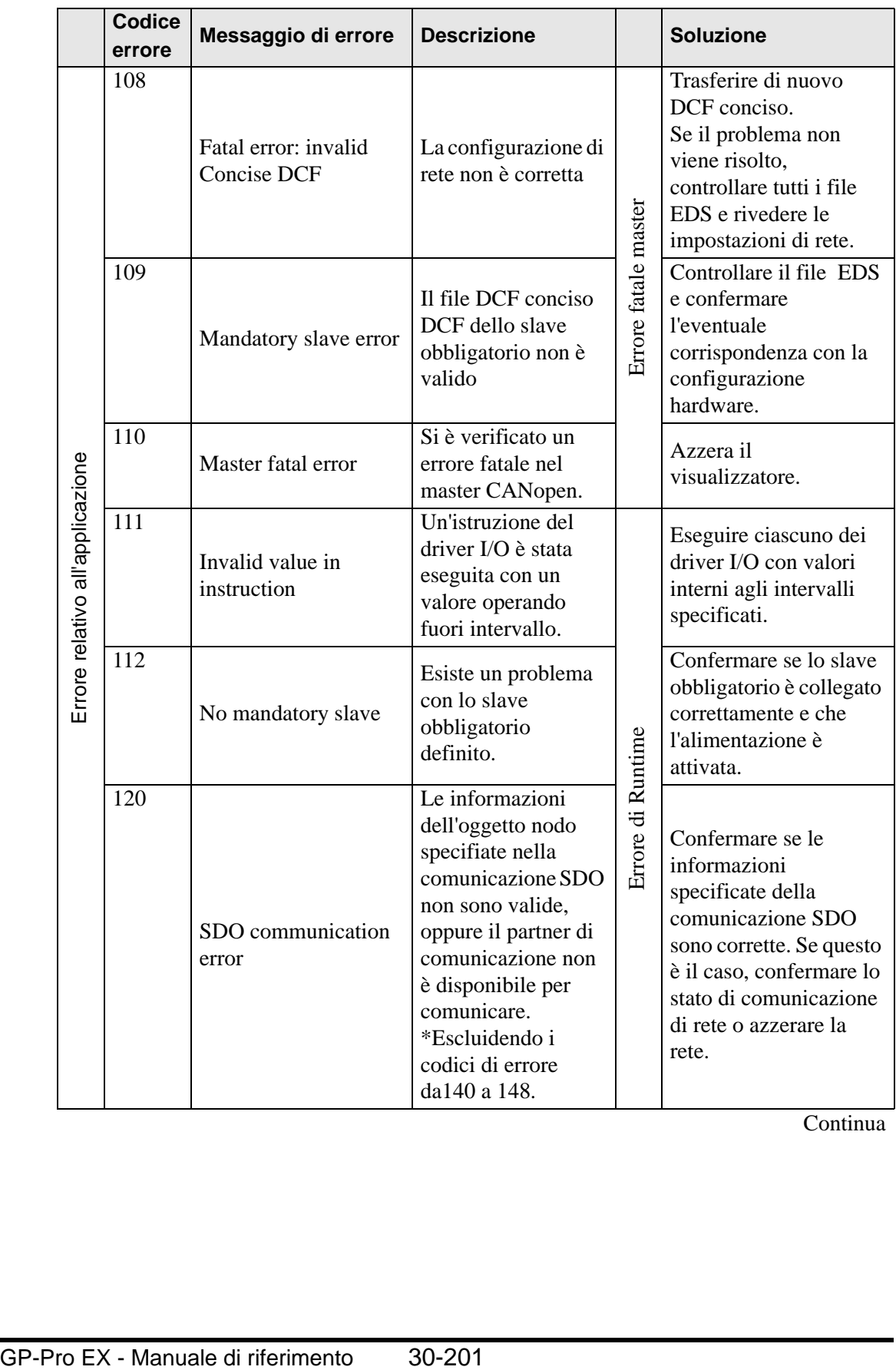

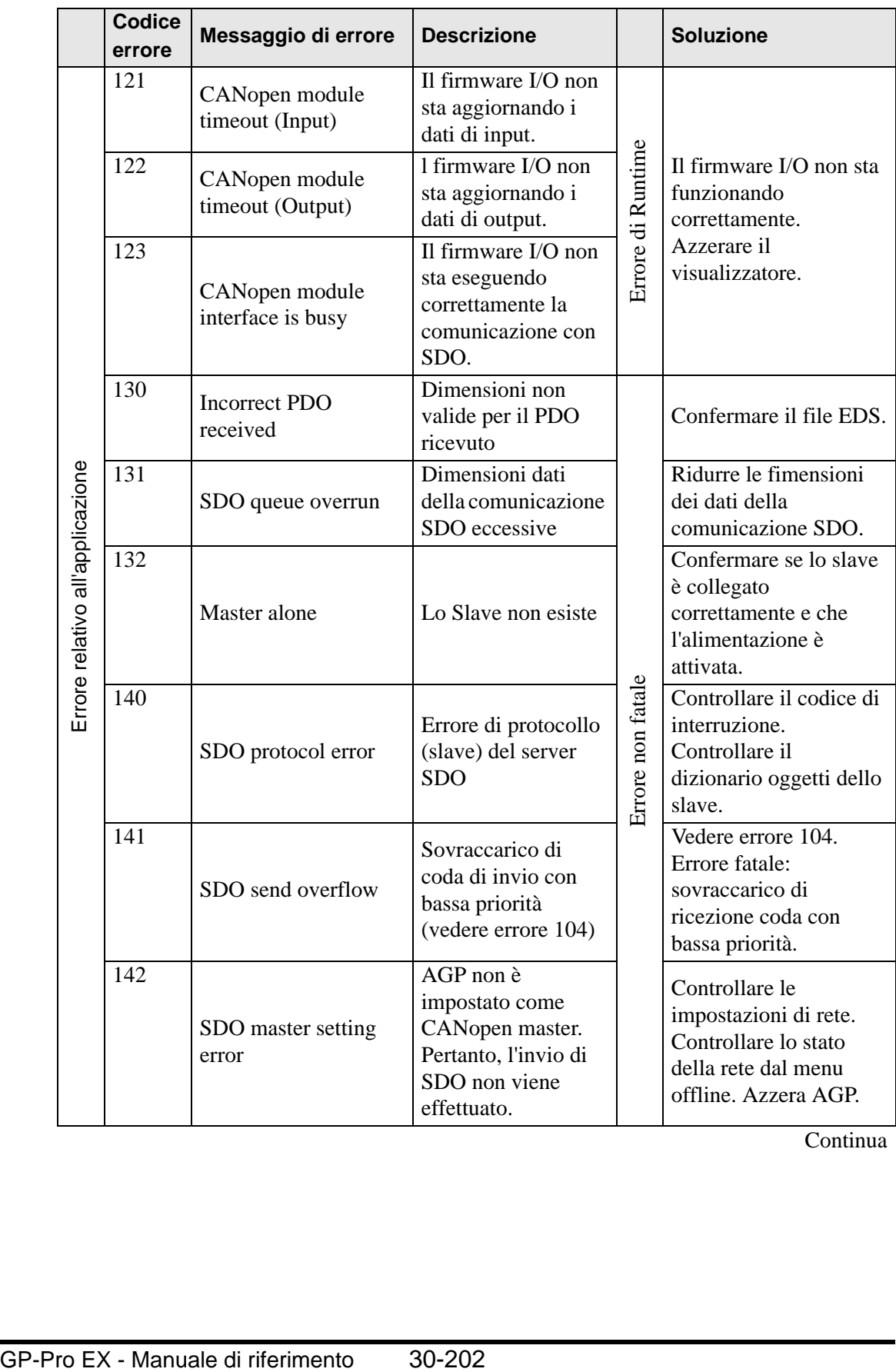

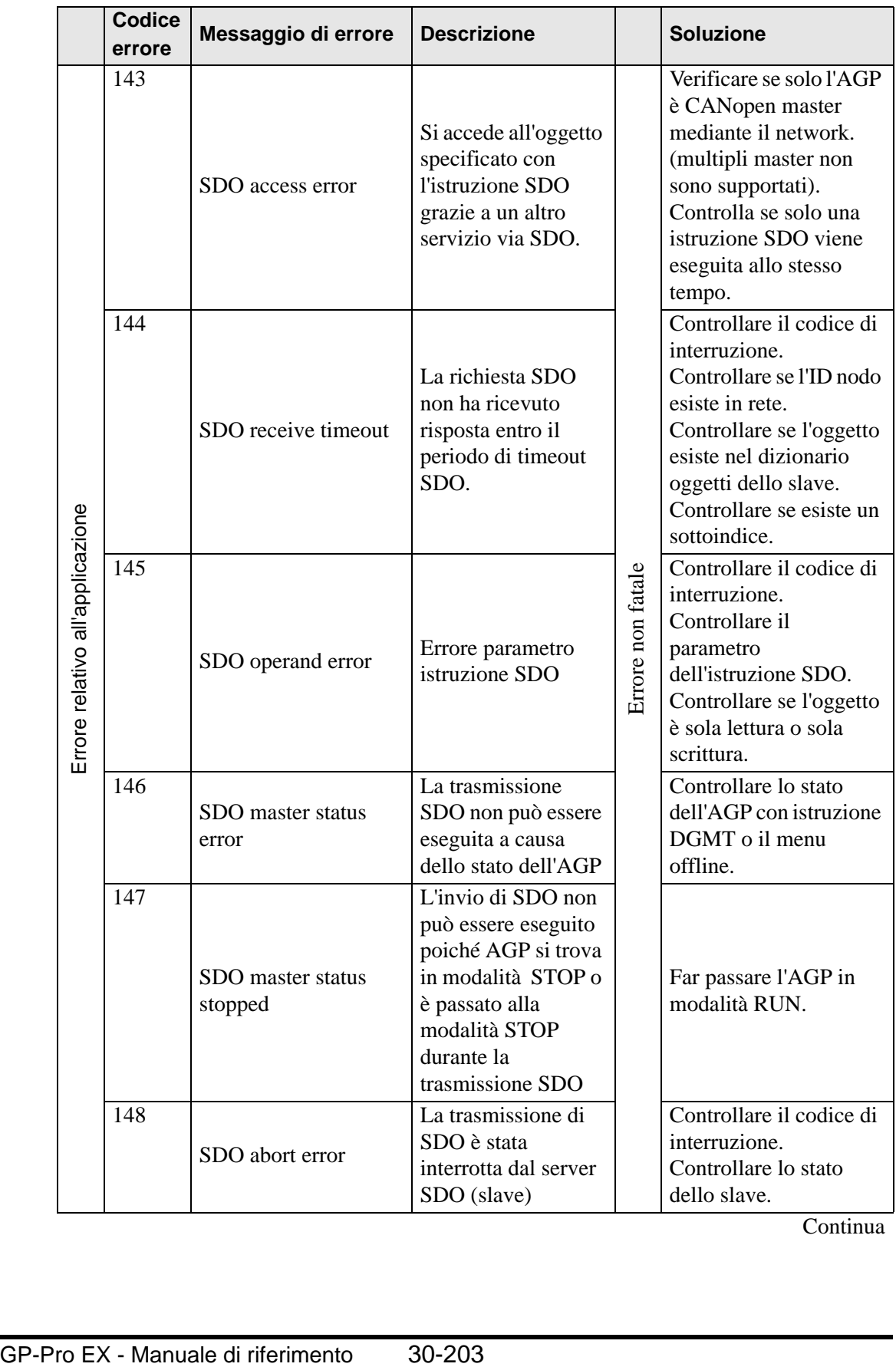

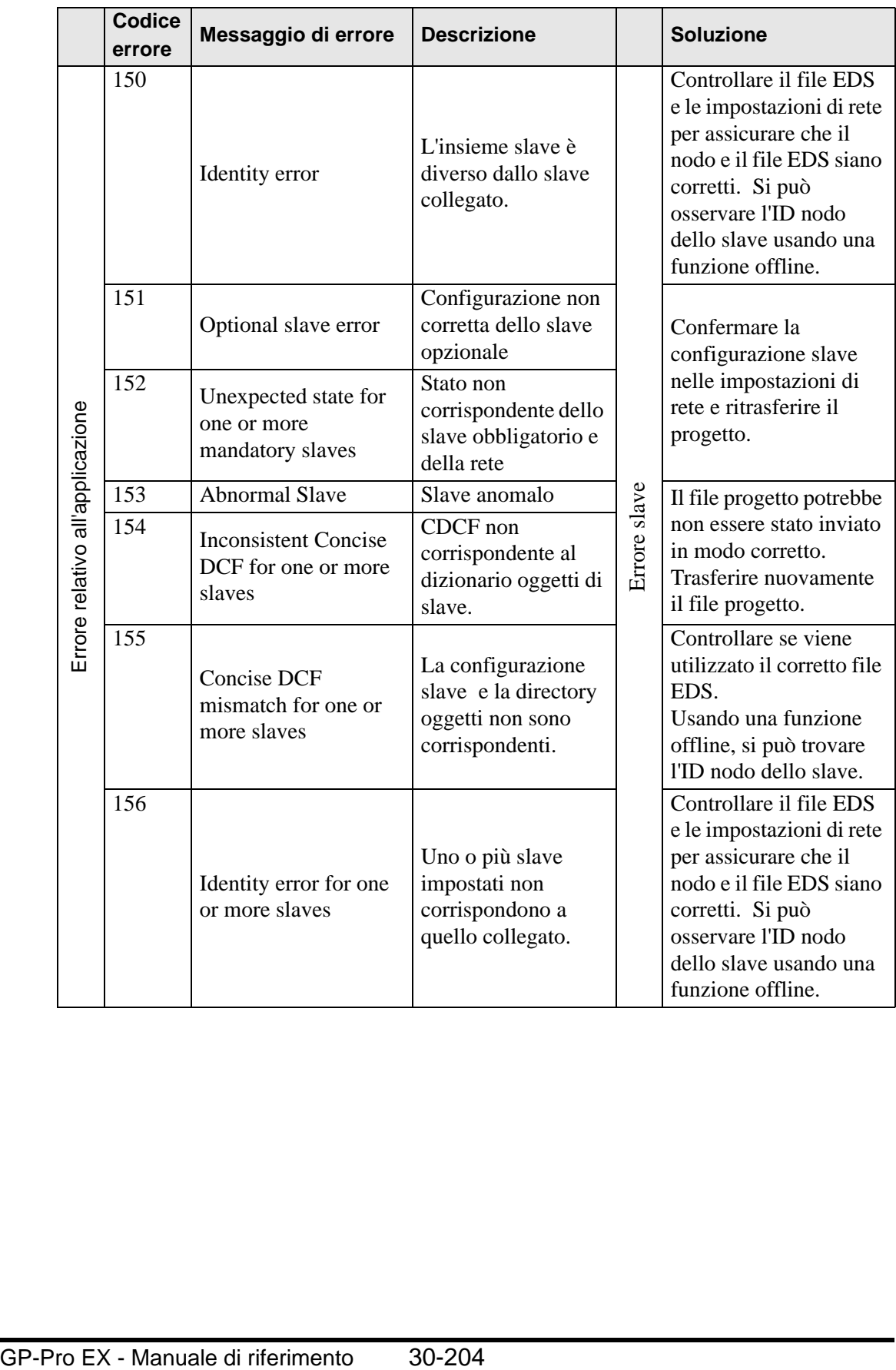

#### **30.7.8 Limitazioni**

- Se un progetto con una diversa versione del driver I/O viene trasferito, ci vorrà del tempo per avviare l'unità GP.
- Se esistono molti dati PDO, il numero di processi che eseguono la logica aumenterà; pertanto la scansione potrebbe impiegare più del previsto.
- Secondo le impostazioni del driver I/O, quando il cavo di comunicazione CANopen viene staccato, la rete CANopen viene azzerata dopo il ripristino.
- Il numero di punti di bit I/O bit da configurare è 512 (bit di input: 256 punti, bit di output: 256 punti). Il numero di punti interi I/O bit da configurare è 128 (numero intero input: 64 punti, numero intero output: 64 punti).
- Non impostare valori fuori intervallo valido. Anche se si imposta un valore fuori intervallo, un errore potrebbe non apparire.
- Se si apre la finestra di dialogo della configurazione di rete, nonostante la mancanza di modifiche, potrebbe apparire un messaggio Salva progetto quando si chiude il progetto.
- Dopo aver mappato I/O, eliminare gli oggetti, disattivare il PDO, o eliminare lo slave non annullerà la mappatura I/O.
- Quando si usa il driver CANopen, l'operazione annulla non sarà disponibile nello schermo associato I/O o nelle impostazioni del driver I/O.
- Mentre l'unità LT si trova su ON, come ad esempio quando si trova in esecuzione, non installare o rimuovere l'unità LT nella/dall'unità CANopen.